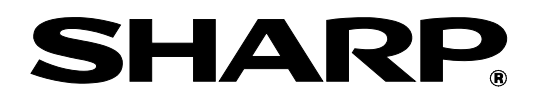

# **BP-90C70 BP-90C80**

# **Guida rett. macchina ammin.**

Custodire il manuale in luogo sicuro, per non perderlo.

# **Attenzione**

È possibile effettuare la Regolazione macchina a patto che l'utente con i privilegi di amministratore che la esegue conosca sufficientemente la manutenzione e la gestione della macchina e ne sia responsabile.

Se i valori di Regolazione macchina vengono modificati senza disporre di una conoscenza sufficiente, potrebbero verificarsi incidenti inattesi quali una scarsa qualità di stampa o una riduzione delle prestazioni del prodotto, aumento del consumo di toner e ripercussioni sulla durata della macchina.

# Indice dei contenuti

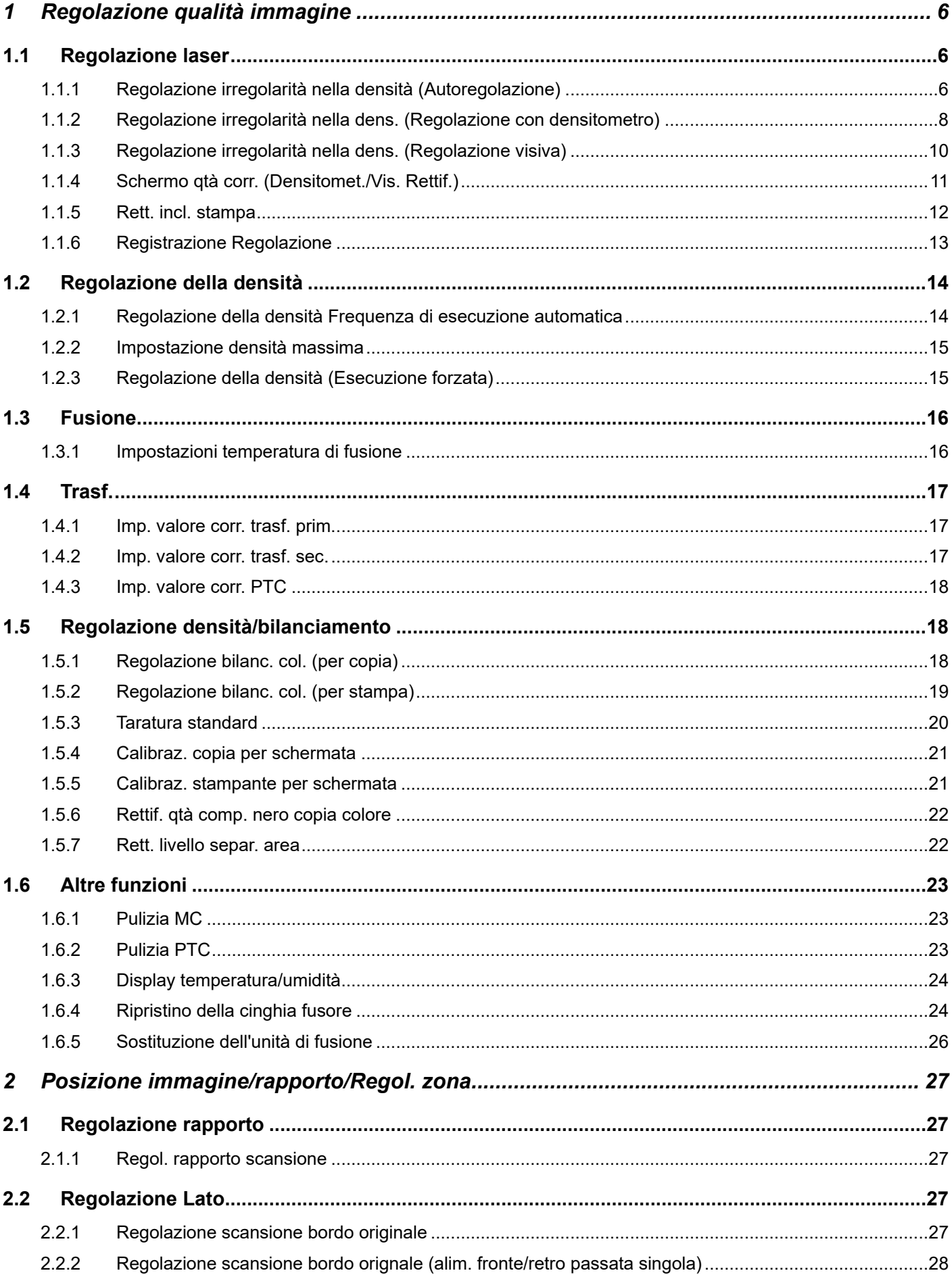

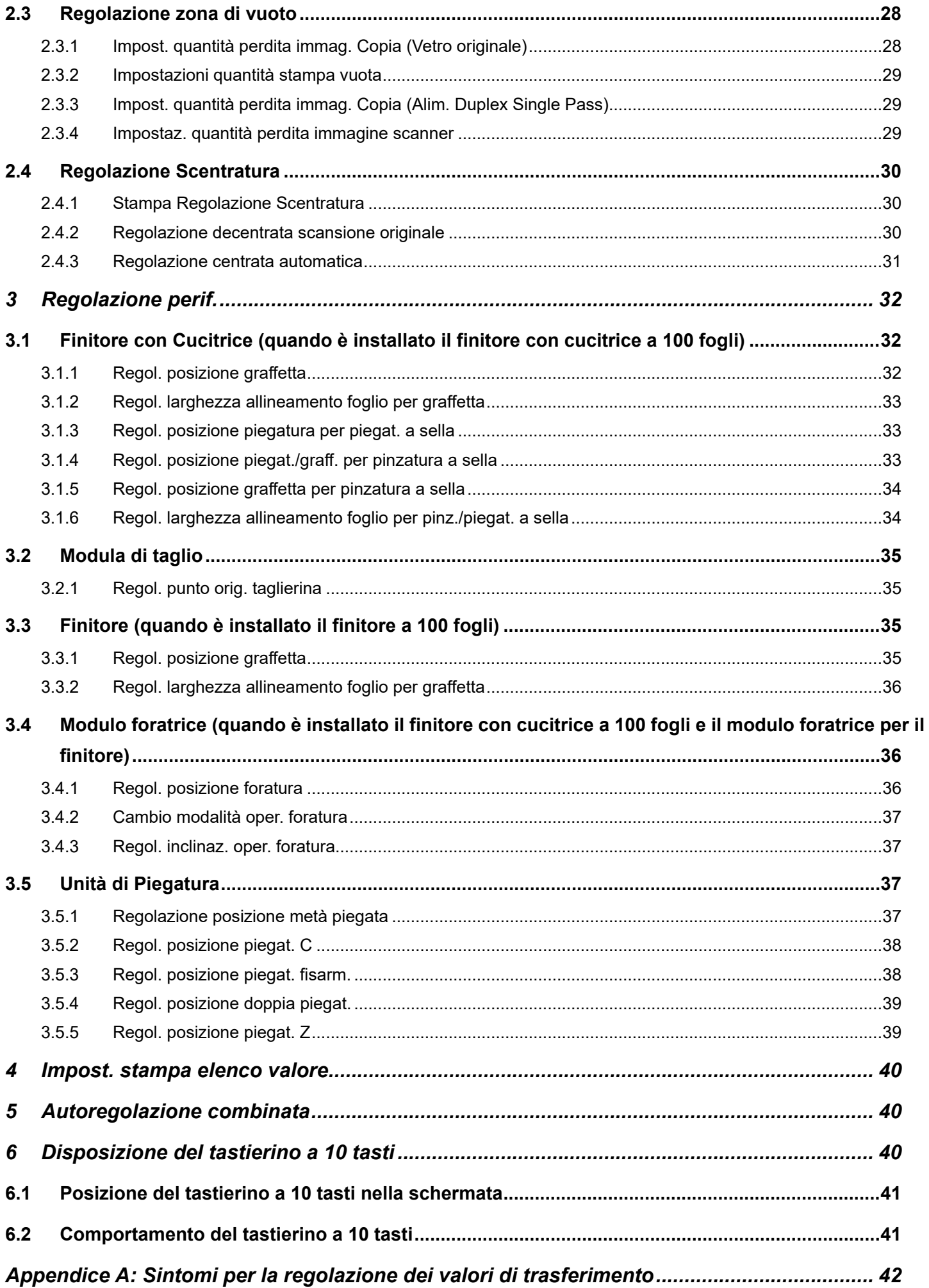

# Finalità del documento

Il presente documento ha la finalità di spiegare i contenuti, le procedure e le precauzioni da adottare per ciascuna regolazione, cosicché gli utenti responsabili della manutenzione della macchina capiscano ed eseguano correttamente gli interventi.

Per regolare la macchina, toccare il tasto [Rettif. Macchina] nella schermata Home per aprire la schermata Regolazione macchina.

#### ■Schermata Home

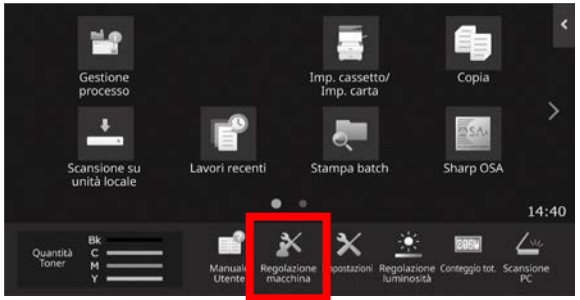

※La macchina non può visualizzare la schermata [Regolazione macchina] mentre esegue un lavoro di stampa. Toccando [Regolazione macchina], vengono visualizzati i seguenti messaggi, accompagnati da una segnalazione acustica: la Regolazione macchina non è disponibile a causa del lavoro al momento riservato/eseguito.

#### **Terminologia**

Controllo del processo

Regolazione della densità eseguita automaticamente durante il lavoro o tra i lavori.

Regolazione del bilanciamento dei grigi

Regolazione manuale per la densità delle gradazioni Questa regolazione viene eseguita impostando valori specifici per i punti di densità delle gradazioni.

#### Calibrazione

Regolazione automatica per la densità delle gradazioni Questa regolazione viene eseguita effettuando una scansione del modello di prova stampato con

il piano originale.

#### **Dithering**

Si riferisce precisamente allo schermo ed è il processo di gradazione (mezzitoni), comprendente diffusione degli errori e dithering.

#### Caricatore principale

Carica elettricamente il tamburo.

#### Bypass

Vassoio Bypass multiplo

#### LCC

Cassetta ad alta capacità Si riferisce al modello MX-LCX3 N o MX-LC12.

#### **LCT**

Vassoi alta capac. Si riferisce al modello MX-LC13 N.

#### Area vuota

Area non stampata intorno ai bordi del foglio durante la stampa

Perdita immagine Area non digitalizzata intorno ai bordi dell'originale durante la scansione

Direzione scansione principale Direzione della parte anteriore e posteriore della macchina Perpendicolare alla direzione di alimentazione della carta

Direzione scansione secondaria Direzione alimentazione carta

#### Jogger

Regola l'allineamento dei fogli impilati nel finitore, nella direzione anteriore e posteriore per la pinzatura.

# **Regolazione macchina**

# <span id="page-5-0"></span>**1 Regolazione qualità immagine**

Selezionare [Regolazione qualità immagine] nella schermata Regolazione macchina.

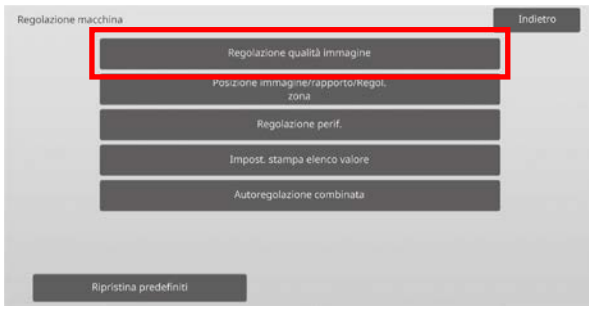

#### Nota:

Per riportare le proprie preferenze alle impostazioni predefinite di fabbrica, toccare il tasto [Ripristina predefiniti]. Quando viene visualizzato un messaggio di conferma, toccare il tasto [OK]. La macchina si riavvia per tornare alle impostazioni predefinite di fabbrica. Le impostazioni che seguono vengono ripristinate ai valori predefiniti di fabbrica.

#### ・**Regolazione qualità immagine**

◦ Regolazione densità/bilanciamento Regolazione bilanc. col. (per copia) Regolazione bilanc. col. (per stampa) Rettif. qtà comp. nero copia colore Regolazione livello separaz. zona

#### ・**Posizione immagine/rapporto/Regol.zona**

- Regolazione Rapporto
- Regol. rapporto scansione ◦ Regolazione Lato

Regolazione scansione bordo originale (vetro originale)

Regolazione scansione bordo orignale (alim. fronte/retro passata singola)

◦ Regolazione zona di vuoto Impost. quantità perdita immag. copia (Vetro originale)

Impost. quantità perdita immag. copia (Alim. Duplex Single Pass)

Impostaz. quantità perdita immagine scanner

◦ Regolazione Scentratura Stampa Regolazione Scentratura Regolazione decentrata scansione originale

# <span id="page-5-1"></span>**1.1 Regolazione laser**

#### Attenzione:

Controllare quanto segue prima di eseguire la regolazione.

- Problemi dell'immagine, ad esempio le irregolarità causate da problemi di cariche elettroniche
- Carta rimanente nei vassoi
- Non eseguire la regolazione automatica se si desidera mantenere i valori di regolazione manuale, poiché tali valori verranno cancellati eseguendo la regolazione automatica.

#### Selezionare [Regolazione laser] nella schermata Regolazione qualità immagine.

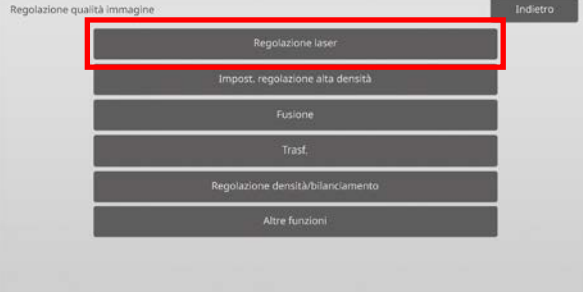

# <span id="page-5-2"></span>**1.1.1 Regolazione irregolarità nella densità (Autoregolazione)**

Modalità in cui è efficace la regolazione: Modalità copia e stampante

Panoramica:

Esegue la regolazione delle irregolarità nella densità per la stampa nella direzione anteriore/posteriore (scansione principale) in maniera automatica.

È consigliabile la [Rett. autom.].

Quando occorre effettuare la regolazione di ciascun colore, utilizzare [Rett. densitom.] o [Rett. visiva].

Sintomi che possono essere alleviati dalla regolazione: Irregolarità di densità in direzione anteriore-posteriore

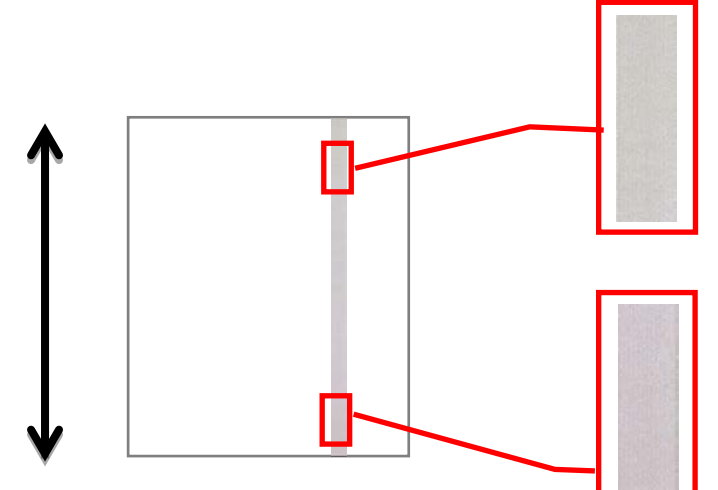

[Dopo la regolazione]

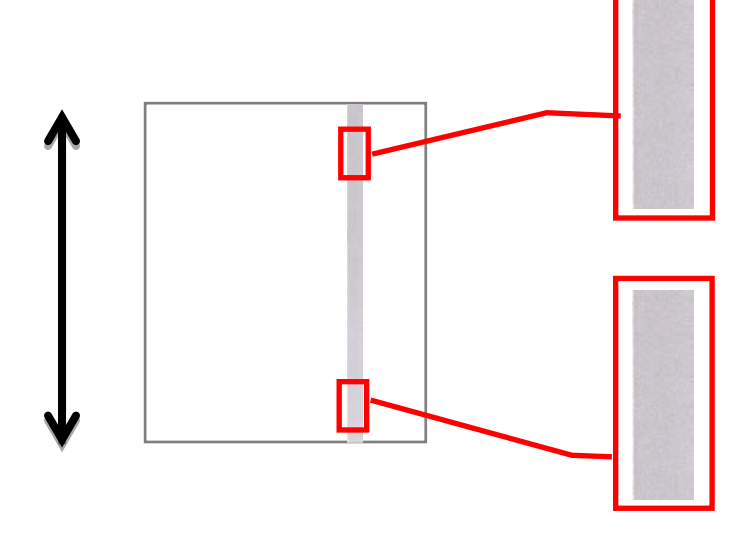

Procedura di regolazione:

1) Selezionare [Rett. autom.] nella schermata Regolazione laser.

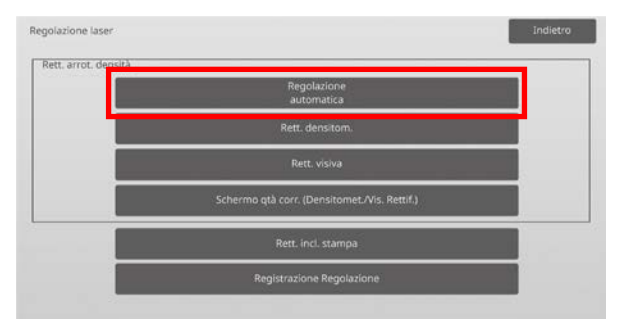

2) Per stampare un frammento di prova, toccare il tasto [Esegui] nella schermata Regolazione irregolarità nella densità (Autoregolazione). Se fosse necessario cambiare la densità, selezionare quella desiderata e toccare il tasto [Esegui].

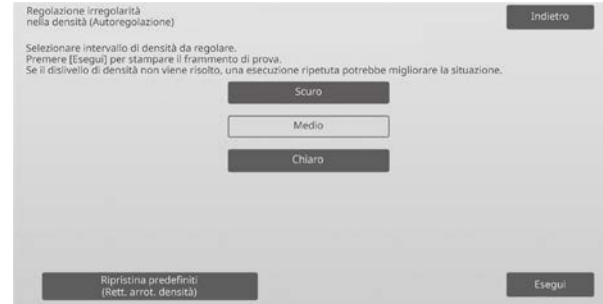

3) Toccando il tasto [Esegui], appare il messaggio "Impostazione valore regolazione densità (Densitometro/Visuale) è azzerata se eseguita. Eseguirla?". In assenza di problemi, toccare il tasto [Esegui] per procedere. Se non si desidera annullare il valore, toccare [Cancella].

Nota:

per ripristinare le impostazioni di fabbrica, toccare il tasto [Ripristina predefiniti (Rett. arrot. densità)]. Quando viene visualizzato un messaggio di conferma, toccare il tasto [OK]. La macchina si riavvia per ripristinare i valori di fabbrica.

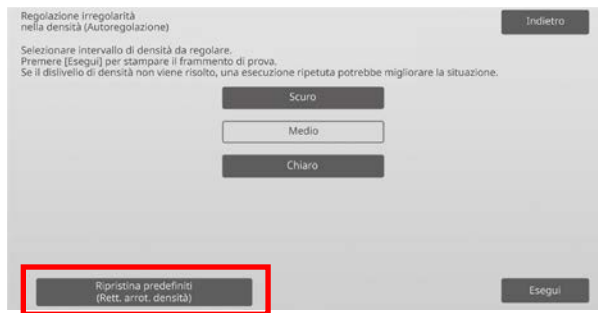

4) Viene stampato un frammento di prova.

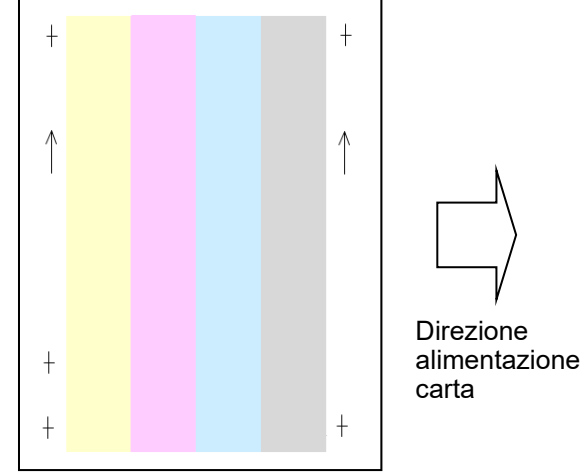

Nota:

Se la stampa del frammento di prova non va a buon fine, appare il seguente messaggio: Stampa del frammento di prova non riuscita. Per questa regolazione, utilizzare un foglio A4 o 8 1/2" X 11". Premere [Esegui] per stampare il frammento di prova. 5) Posizionare il modello di prova sul piano documenti, posizionare diverse pagine bianche in alto alla pagina del modello di prova, quindi toccare il tasto [Esegui] per avviare la rettifica.

#### Nota:

Se la scansione del frammento di prova non va a buon fine, appare il seguente messaggio: Regolazione automatica non riuscita. Controllare se il frammento di prova è posizionato correttamente sulla lastra di esposizione. Premere [Esegui] per riprendere la scansione.

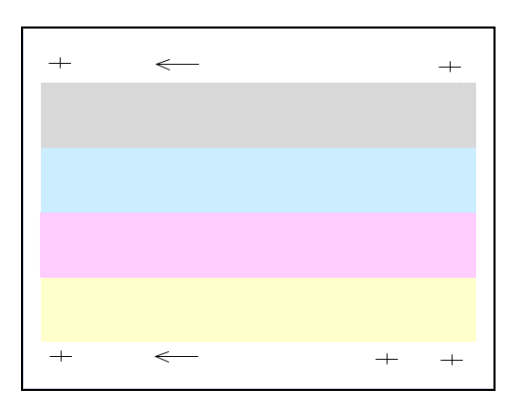

6) Una volta completata la regolazione, sarà visualizzato il relativo messaggio e l'esito della regolazione sarà stampata.

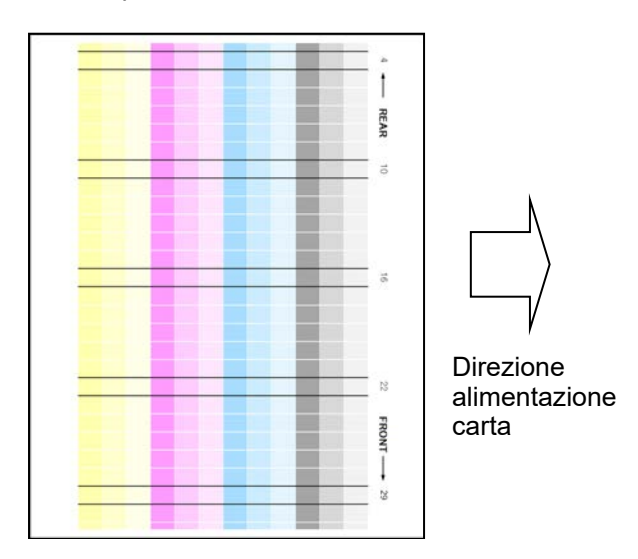

#### Nota:

Se la stampa dell'esito della regolazione non va a buon fine, appare il seguente messaggio: Stampa dell'esito della regolazione non riuscita. Utilizzare un foglio A4 o 8 1/2" X 11". Premere [Esegui] per stampare l'esito della regolazione.

7) Controllare la densità nel risultato della regolazione. (Quando si ottiene la densità dopo questa regolazione, toccare il tasto [Indietro] ed eseguire il processo successivo 8.)

#### Nota:

- Se la densità permane disuniforme, tentare di migliorarla ripetendo la procedura.
- Per ripetere questa regolazione, toccare il tasto [Indietro] e ricominciare daccapo.
- Per riportare i valori regolati allo stato predefinito, toccare il tasto [Ripristina predefiniti (Rett. arrot. densità)].
- Toccando il tasto [Ripristina predefiniti (Rett. arrot. densità)], ripetere questa regolazione della densità (densità media nella modalità predefinita). La ragione è che questa regolazione non viene eseguita nello stato predefinito di fabbrica.
- Questa regolazione viene eseguita dal personale di servizio all'installazione.
- È possibile regolare contemporaneamente tutti i colori.
- 8) Assicurarsi di eseguire la procedura [1.5.3 Taratura standard] (o [Taratura colore automatica] in [Impostazioni] se si desidera non eliminare i valori di regolazione impostati da [1.5.1 Regolazione bilanc. col. (per copia)] e [1.5.2 Regolazione bilanc. col. (per stampa)]) dopo questa regolazione. Assicurarsi di scegliere sia la taratura della copia che della stampante.

#### <span id="page-7-0"></span>**1.1.2 Regolazione irregolarità nella dens. (Regolazione con densitometro)**

Modalità in cui è efficace la regolazione: Modalità copia e stampante

#### Panoramica:

Esegue la regolazione delle irregolarità nella densità per la stampa nella direzione anteriore/posteriore (scansione principale) misurando il frammento di prova con un densitometro.

Sintomi che possono essere alleviati dalla regolazione: Irregolarità di densità in direzione anteriore-posteriore (nei casi in cui il miglioramento della regolazione automatica sia insufficiente o se si desidera eseguire un'ulteriore regolazione utilizzando il densitometro)

#### Nota:

il densitometro deve essere preparato dagli utenti.

#### Procedura di regolazione:

1) Selezionare [Rett. densitom.] nella schermata Regolazione laser.

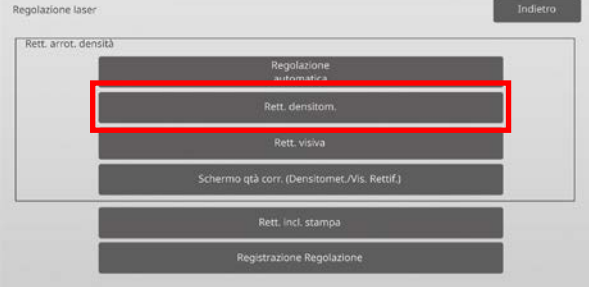

2) Per stampare un frammento di prova, toccare il tasto [Esegui] nella schermata Regolazione irregolarità nella dens. (Regolazione con densitometro). Se fosse necessario cambiare la densità, selezionare quella desiderata e toccare il tasto [Esegui].

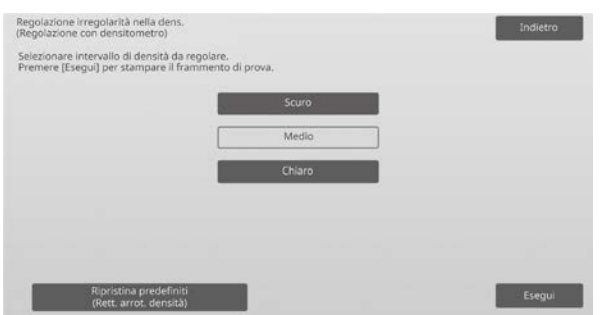

#### Nota:

per ripristinare le impostazioni di fabbrica, toccare il tasto [Ripristina predefiniti (Rett. arrot. densità)]. Quando viene visualizzato un messaggio di conferma, toccare il tasto [OK]. La macchina si riavvia per ripristinare i valori di fabbrica.

3) Viene stampato un frammento di prova contenente 4 colonne di 28 frammenti (3-30).

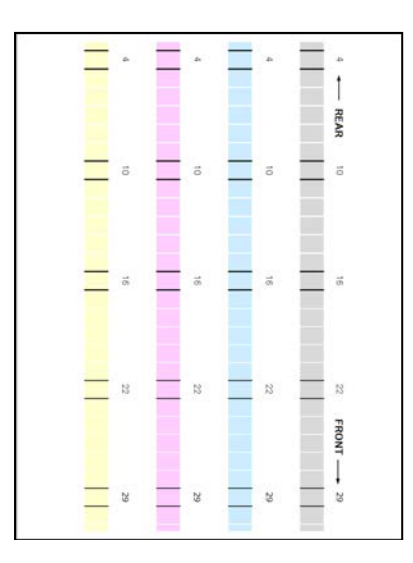

Direzione alimentazione

carta

#### Nota:

Se la stampa del frammento di prova non va a buon fine, appare il seguente messaggio: Stampa del frammento di prova non riuscita. Per questa regolazione, utilizzare un foglio A4 o 8 1/2" X 11". Premere [Esegui] per stampare il frammento di prova.

4) Con il densitometro, misurare i valori delle cinque posizioni specificate nel frammento di prova.

#### Nota:

occorre immettere tutti e cinque i valori. La regolazione viene eseguita effettuando la riduzione di tutti e cinque i punti.

5) Inserire i cinque valori misurati e toccare il tasto [Esegui] per avviare la regolazione.

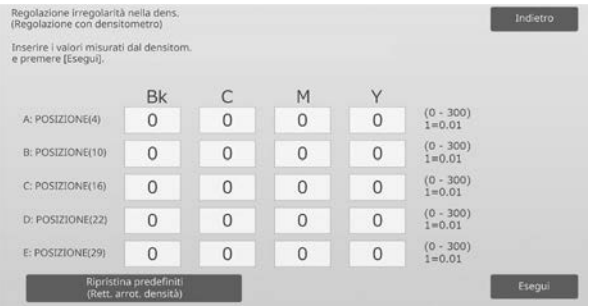

Intervallo valori da inserire: da [0] a [300] (1 = 0,01) Predefinito: [100] per ciascuno

6) Una volta completata la regolazione, sarà visualizzato il relativo messaggio e l'esito della regolazione sarà stampata.

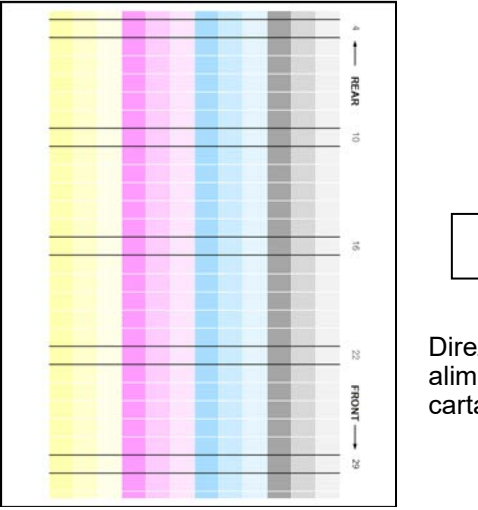

Direzione alimentazione carta

Nota:

Se la stampa degli esiti della regolazione non va a buon fine, appare il seguente messaggio: Stampa dell'esito della regolazione non riuscita. Utilizzare un foglio A4 o 8 1/2" X 11". Premere [Esegui] per stampare l'esito della regolazione.

- 7) Controllare la densità dell'esito della regolazione.
	- Se non si ottiene la densità desiderata, toccare il tasto [Nuov.reg.] e ripetere i passaggi da 4) a 7).
	- Dopo aver ottenuto la densità desiderata, toccare il tasto [Indietro] per tornare alla schermata Regolazione laser.

#### Nota:

È possibile regolare contemporaneamente tutti i colori. Nello stato predefinito in fabbrica, questa regolazione non viene eseguita.

8) Assicurarsi di eseguire la procedura [1.5.3 Taratura standard] (o [Taratura colore automatica] in [Impostazioni] se si desidera non eliminare i valori di regolazione impostati da [1.5.1 Regolazione bilanc. col. (per copia)] e [1.5.2 Regolazione bilanc. col. (per stampa)]) dopo questa regolazione. Assicurarsi di scegliere sia la taratura della copia che della stampante.

## <span id="page-9-0"></span>**1.1.3 Regolazione irregolarità nella dens. (Regolazione visiva)**

#### Modalità in cui è efficace la regolazione: Modalità copia e stampante

#### Panoramica:

Esegue la regolazione delle irregolarità nella densità per la stampa nella direzione anteriore/posteriore (scansione principale) misurando il frammento di prova visivamente. È consigliabile utilizzarla quando è possibile fornire un giudizio visivo dei colori.

Sintomi che possono essere alleviati dalla regolazione: Irregolarità di densità in direzione anteriore-posteriore (nei casi in cui il miglioramento della regolazione automatica sia insufficiente o se si desidera eseguire un'ulteriore regolazione utilizzando la rettifica visiva)

#### Procedura di regolazione:

1) Selezionare [Rett. visiva.] nella schermata Regolazione laser.

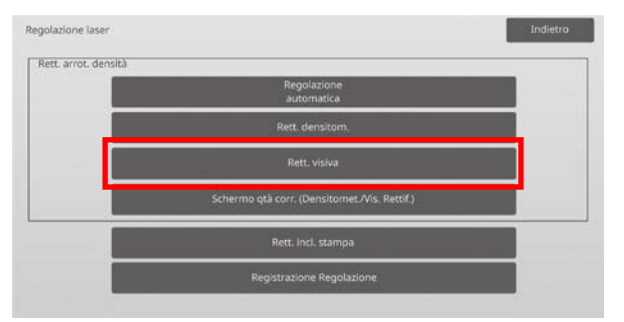

2) Per stampare un frammento di prova, toccare il tasto [Esegui] nella schermata Regolazione irregolarità nella dens. (Regolazione visiva). Se fosse necessario cambiare la densità, selezionare quella desiderata e toccare il tasto [Esegui].

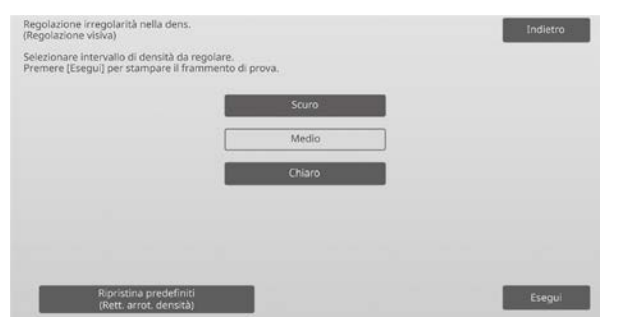

#### Nota:

per ripristinare le impostazioni di fabbrica, toccare il tasto [Ripristina predefiniti (Rett. arrot. densità)]. Quando viene visualizzato un messaggio di conferma, toccare il tasto [OK]. La macchina si riavvia per ripristinare i valori di fabbrica.

3) Viene stampato un frammento di prova contenente 4 colonne di 28 frammenti (3-30).

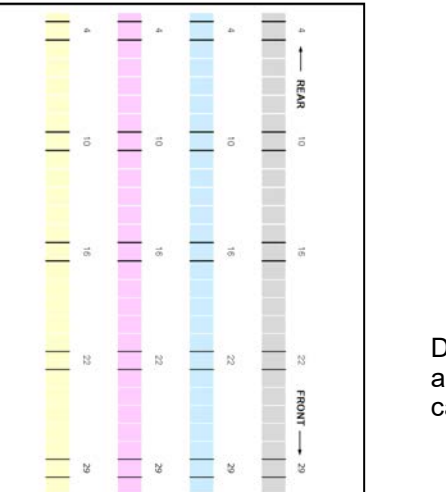

#### Direzione alimentazione carta

#### Nota:

Se la stampa del frammento di prova non va a buon fine, appare il seguente messaggio: Stampa del frammento di prova non riuscita. Per questa regolazione, utilizzare un foglio A4 o 8 1/2" X 11". Premere [Esegui] per stampare il frammento di prova.

4) Selezionare [5] o [32] quale numero dei punti della regolazione.

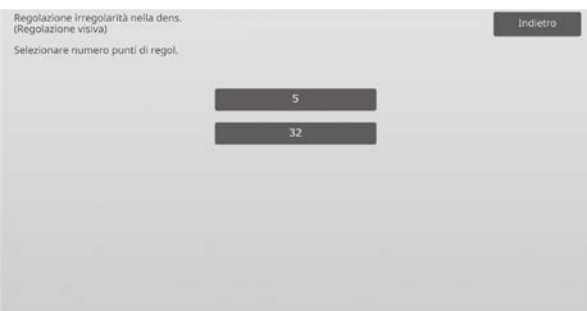

5) Inserire i valori desiderati e toccare il tasto [Esegui] per avviare la regolazione.

Esempio della schermata Regolazione irregolarità nella dens. (Regolazione visiva)

# ◆Selezionando [5] al passaggio 4):

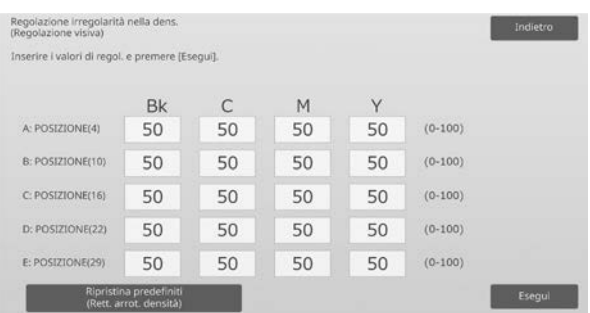

Intervallo valori da inserire: da [0] a [100] Predefinito: 50

# ◆Selezionando [32] al passaggio 4):

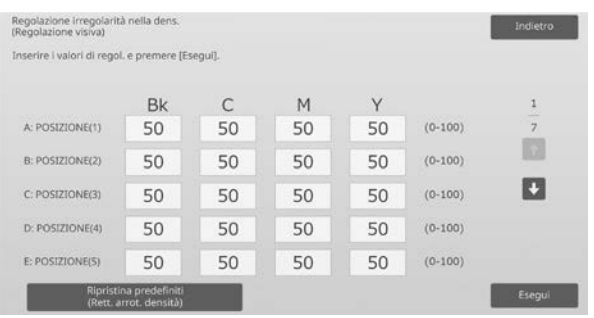

Intervallo valori da inserire: da [0] a [100] Predefinito: 50

6) Una volta completata la regolazione, sarà visualizzato il relativo messaggio e l'esito della regolazione sarà stampata.

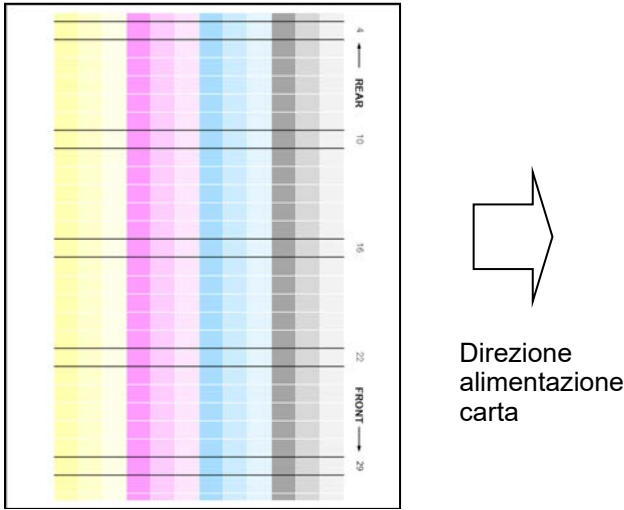

Nota:

Se la stampa dell'esito della regolazione non va a buon fine, appare il seguente messaggio: Stampa dell'esito della regolazione non riuscita. Utilizzare un foglio A4 o 8 1/2" X 11". Premere [Esegui] per stampare l'esito della regolazione.

- 7) Controllare la densità nel risultato della regolazione.
	- Se non si raggiunge la densità desiderata, toccare il tasto [Nuov.reg.] e ripetere i passaggi da 4) a 7).

#### Nota:

- Nello stato predefinito di fabbrica, questa regolazione non viene eseguita.
- Per riportare i valori regolati allo stato predefinito, toccare il tasto [Ripristina predefiniti (Rett. arrot. densità)].
- Toccando il tasto [Ripristina predefiniti (Rett. arrot. densità)], il [Valore impostato alla regolazione irregolarità nella densità [Autoregolazione]] viene contemporaneamente cancellato, pertanto ripetere (Regolazione irregolarità nella densità (Autoregolazione)) della densità (densità media nella modalità predefinita).
- [Regolazione automatica] viene regolata dal personale di servizio all'installazione.
- Dopo aver ottenuto la densità desiderata, toccare il tasto [Indietro] per tornare alla schermata Regolazione laser.
- È possibile regolare singolarmente ciascun colore.
- Nella regolazione a 5 punti, è possibile immettere 5 punti per estrapolare e regolare tutti i restanti 32 punti.
- Nella regolazione a 32 punti, è possibile regolare ciascun punto.
- \*È possibile effettuare una regolazione parziale.
- 8) Assicurarsi di eseguire la procedura [1.5.3 Taratura standard] (o [Taratura colore automatica] in [Impostazioni] se si desidera non eliminare i valori di regolazione impostati da [1.5.1 Regolazione bilanc. col. (per copia)] e [1.5.2 Regolazione bilanc. col. (per stampa)]) dopo questa regolazione. Assicurarsi di scegliere sia la taratura della copia che della stampante.

# <span id="page-10-0"></span>**1.1.4 Schermo qtà corr. (Densitomet./Vis. Rettif.)**

Modalità in cui è efficace la regolazione: Modalità copia e stampante

#### Panoramica:

Visualizza in quale misura occorre effettuare la correzione della regolazione delle irregolarità nella densità.

Sintomi che possono essere alleviati dalla regolazione: Nessuna regolazione (solo conferma dei valori dell'impostazione)

#### Procedura di conferma:

1) Selezionare [Schermo qtà corr. (Densitomet./Vis. Rettif.)] nella schermata Regolazione laser.

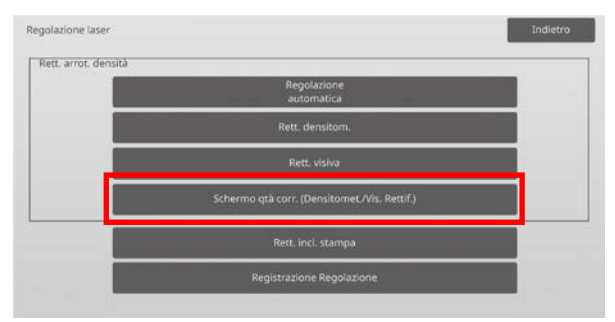

2) Vengono visualizzati i valori di correzione (solo display).

Esempio di schermata Schermo qtà corr. (Densitomet./Vis. Rettif.)

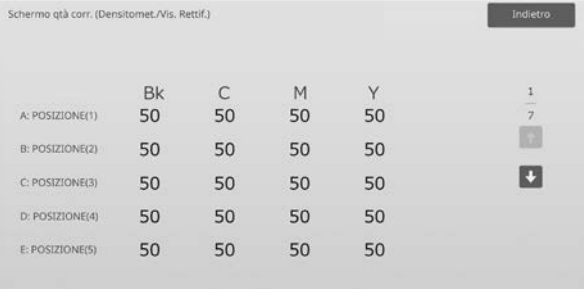

Intervallo valori da inserire: da [0] a [100] Predefinito: 50

3) Toccare il tasto [Indietro] per tornare alla schermata Regolazione laser.

#### <span id="page-11-0"></span>**1.1.5 Rett. incl. stampa**

Modalità in cui è efficace la regolazione: Modalità copia e stampante

#### Panoramica:

Esegue la regolazione manuale dell'inclinazione stampa.

Sintomi che possono essere alleviati dalla regolazione: Inclinazione della posizione di stampa sulla carta

#### Procedura di regolazione:

- 1) Selezionare [Rett. incl. stampa] nella schermata Regolazione laser.
- 2) Selezionare il vassoio per definire il modello di regolazione e toccare [Esegui] per stamparlo.

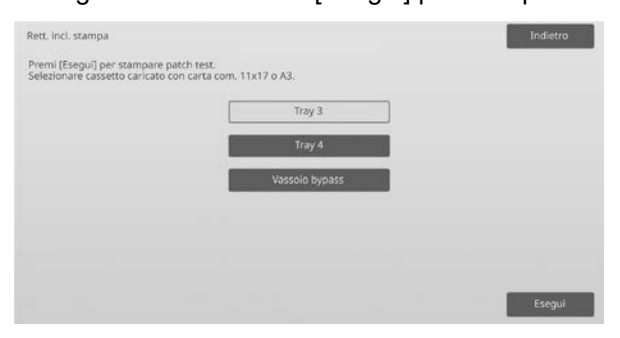

3) Viene stampato il modello di regolazione.

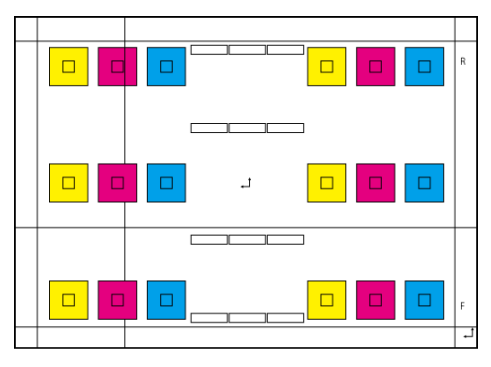

#### Nota:

Se la stampa del modello di regolazione non va a buon fine, appare il seguente messaggio: Stampa del frammento di prova non riuscita. Per questa regolazione, utilizzare un foglio A3 o 11" X 17". Premere [Esegui] per stampare il frammento di prova.

4) Inserire il valore desiderato e toccare il tasto [Esegui] per registrare l'impostazione. Se la casella di controllo [Schema regol. stampa dopo registrazione.] è spuntata, viene stampato l'esito della regolazione.

#### [Regolazione per C/M/Y]

Leggere il valore di scala della densità più elevata nel modello di regolazione A/P (1 valore di scala / 2 valori di regolazione) ed effettuare la regolazione in base alla differenza.

Valore di regolazione come guida = (Valore letto dal modello P) - (Valore letto dal modello A)

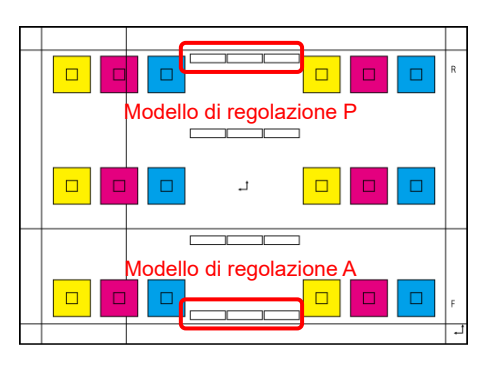

Modello di regolazione inclinazione (ingrandito)

#### [Regolazione per K]

Misurare le lunghezze diagonali del modello stampato rettangolare. Ipotizzando che le lunghezze diagonali misurate siano C e D, calcolare la differenza. Valore di regolazione come guida = C - D (0,1 mm / 3 valori di regolazione)

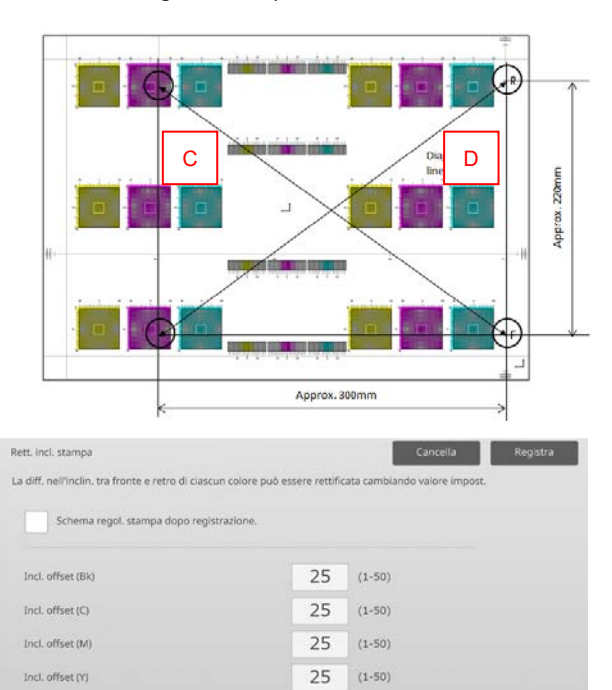

#### Nota:

Se la stampa dell'esito della regolazione non va a buon fine, appare il seguente messaggio: Stampa dell'esito della regolazione non riuscita. Premere [Registra] per stampare l'esito della regolazione. Utilizzare un foglio A3 o 11" X 17".

#### <span id="page-12-0"></span>**1.1.6 Registrazione Regolazione**

Modalità in cui è efficace la regolazione: Modalità copia e stampante

#### Panoramica:

Esegue la registrazione della regolazione. La regolazione della registrazione può essere effettuata manualmente o in modalità automatica.

Sintomi che possono essere alleviati dalla regolazione: Spostamento di colore fra Y, M, C e K

#### Procedura di regolazione:

1) Selezionare [Registrazione Regolazione] nella schermata Regolazione laser.

# **1.1.6.1 Registrazione Regolazione**

1) Selezionare [Auto] nella schermata Registrazione Regolazione.

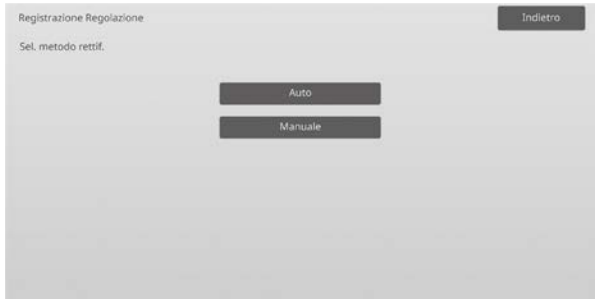

- 2) Toccare il tasto [Esegui] nella schermata Registrazione Regolazione (Auto).
- 3) Toccare il tasto [Esegui] per confermare il messaggio.
- 4) Completata la regolazione, appare il relativo messaggio.

#### Nota:

La regolazione di registrazione (automatica) esiste anche nelle impostazioni di sistema.

#### **1.1.6.2 Registrazione Regolazione (manuale)**

- 1) Selezionare [Manuale] nella schermata Registrazione Regolazione.
- 2) Selezionare il vassoio per definire il modello di regolazione e toccare [Esegui] per stamparlo.

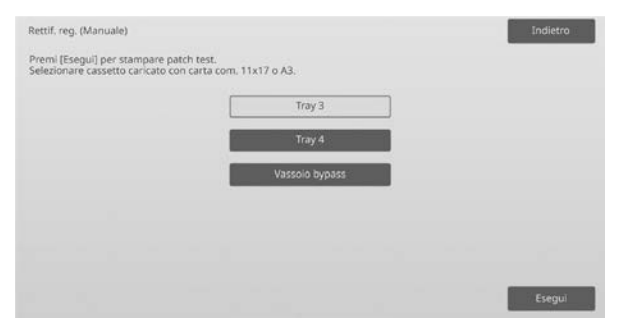

3) Viene stampato il modello di regolazione.

#### Nota:

Se la stampa del modello di regolazione non va a buon fine, appare il seguente messaggio: Stampa del frammento di prova non riuscita. Per questa regolazione, utilizzare un foglio A3 o 11" X 17". Premere [Esegui] per stampare il frammento di prova.

4) Inserire il valore desiderato e toccare il tasto [Esegui] per registrare l'impostazione. Se la casella di controllo [Schema regol. stampa dopo registrazione.] è spuntata, viene stampato l'esito della regolazione.

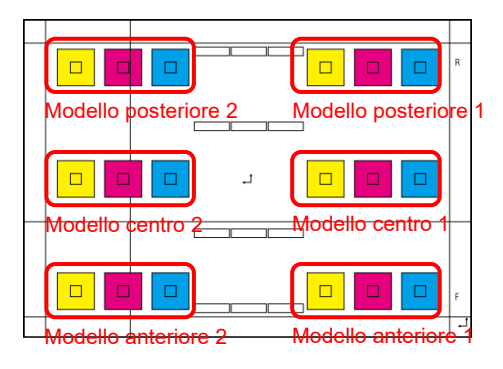

I modelli di controllo della registrazione del colore dell'immagine sono due per il lato anteriore, due per il posteriore e due per il centro (totale 6 posizioni). Eseguire visivamente la regolazione in base ai modelli. La direzione orizzontale è la direzione di scansione secondaria (SUB) mentre la direzione verticale è la direzione di scansione principale nella figura precedente. I valori di regolazione e relativi modelli di controllo sono i seguenti:

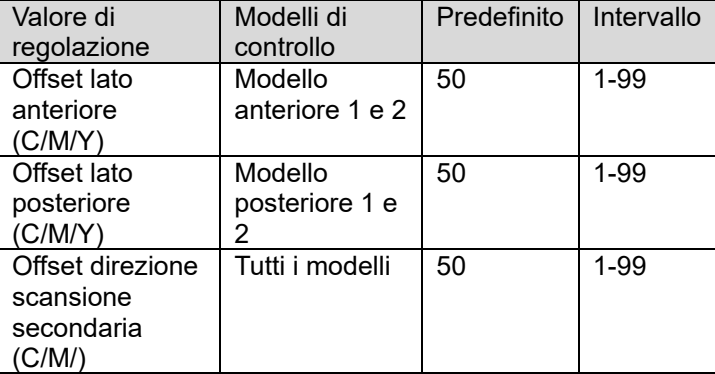

Nota: eseguire la regolazione per rendere la deviazione nell'area centrale più piccola dei lati anteriore e posteriore se si desidera evidenziare l'area centrale.

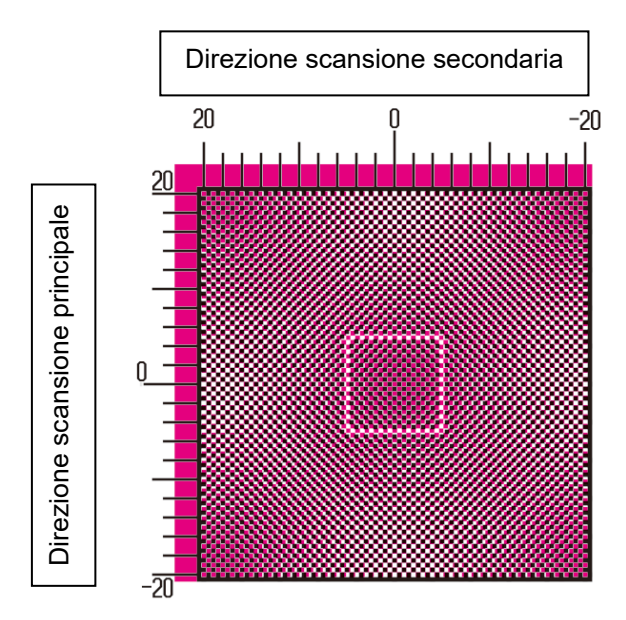

Eseguire la regolazione in modo che la parte più elevata di densità intorno al centro del modello di controllo si adatti alla cornice standard di regolazione per la registrazione del colore al centro. Assicurarsi di effettuare la deviazione di ciascun modello a circa lo stesso livello, riducendo al minimo l'intera deviazione. Esempio:

Se il modello 2 si sposta nella direzione opposta quando si regola il modello 1 alla posizione di zero scala, regolare il valore in modo che le deviazioni del modello 1 e 2 siano circa dello stesso livello.

Valore di regolazione come guida:

Un valore di scala per due valori di regolazione Esempio:

Se il centro della parte più elevata di densità è alla posizione di +10 (quinto passo nella scala) diminuire il valore di regolazione di 10.

#### Esempio di schermata Registrazione Regolazione

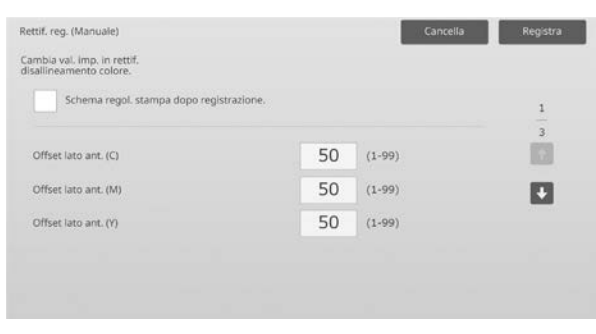

Intervallo valori da inserire: da [1] a [99] Predefinito: [50] per ciascuno

#### Nota:

Se la stampa dell'esito della regolazione non va a buon fine, appare il seguente messaggio: Stampa dell'esito della regolazione non riuscita. Utilizzare un foglio A3 o 11" X 17". Premere [Esegui] per stampare l'esito della regolazione.

# <span id="page-13-0"></span>**1.2 Regolazione della densità**

Selezionare [Regolazione della densità] nella schermata Regolazione qualità immagine.

#### <span id="page-13-1"></span>**1.2.1 Regolazione della densità Frequenza di esecuzione automatica**

Modalità in cui è efficace la regolazione: Modalità copia e stampante

#### Panoramica:

Definisce la frequenza (condizione) con cui eseguire automaticamente la regolazione della densità (controllo del processo).

Sintomi che possono essere alleviati dalla regolazione:

- Casi in cui il tono colore cambia all'accensione o quando la macchina viene lasciata inutilizzata per un po'
- Caso in cui il tono colore varia dalla prima all'ultima pagina in un lavoro costituito da centinaia di fogli.
- 1) Selezionare [Regolazione della densità Frequenza di esecuzione automatica] nella schermata Regolazione della densità.

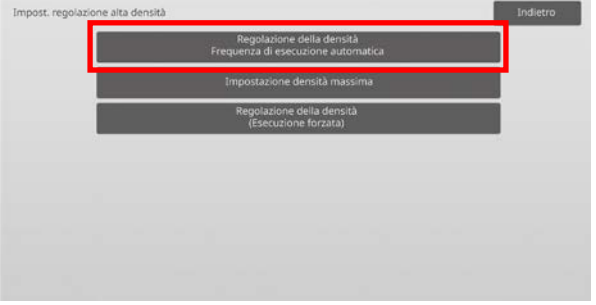

2) Quando l'efficacia del lavoro è prioritaria, impostare la regolazione della densità durante il lavoro su [No]. Quando la stabilità dell'immagine è prioritaria, impostare la regolazione della densità su [Sì].

#### Nota:

anche se la regolazione della densità durante il lavoro è impostata su [No], essa potrebbe eseguirsi a causa dello stato della macchina.

3) Quando la regolazione della densità durante il lavoro è impostata su [Sì], toccare i tasti [+] e [-] oppure utilizzare il tastierino a 10 tasti visualizzato toccando le caselle di testo per variare la frequenza di esecuzione della regolazione della densità.

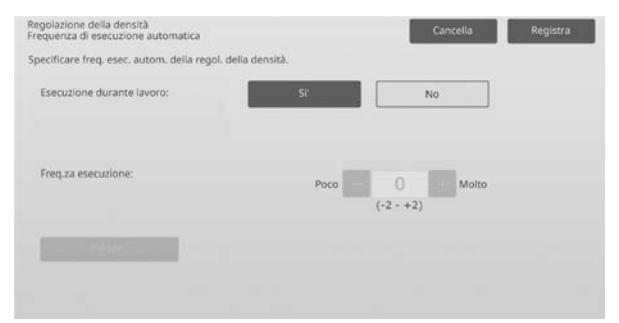

Regolazione della densità durante il lavoro: [Sì]: la regolazione del controllo del processo interrompe il lavoro in corso. [No]: la regolazione del controllo del processo non interrompe il lavoro in corso.

Predefinito: [No] Frequenza di esecuzione: Intervallo valori da inserire: da [-2] a [2] Predefinito: [0]

Se il tono colore varia all'accensione o quando la macchina viene lasciata inutilizzata per un po', il sintomo può essere alleviato attivando la regolazione della densità durante il lavoro e modificando la frequenza di esecuzione a +1, portando quindi la macchina ad eseguire il controllo del processo nell'area ad alta densità all'accensione (incluso il risveglio dalla modalità Riposo)

Se il tono colore varia dalla prima all'ultima pagina in un lavoro costituito da centinaia di fogli, il sintomo può essere alleviato attivando la regolazione della densità durante il lavoro e modificando la frequenza di esecuzione a +2, portando quindi la macchina ad eseguire il controllo del processo nell'area ad alta densità ogni 50 fogli (di norma ogni 200 fogli) ed eseguendo il RIP di nuovo quando il controllo di processo viene eseguito nell'area a mezzitoni (le prestazioni del lavoro potrebbero deteriorarsi in questo caso).

Nota:

Quando la regolazione della densità durante un lavoro in corso è impostata su [No], la frequenza di esecuzione è disattivata ed è visualizzato il valore predefinito.

- 4) Per rendere le impostazioni effettive, occorre riavviare la macchina. Toccando il tasto [Registra], appare un messaggio che chiede di riavviare la macchina.
- 5) Toccare il tasto [OK] per riavviare la macchina.

#### <span id="page-14-0"></span>**1.2.2 Impostazione densità massima**

Modalità in cui è efficace la regolazione: Modalità copia e stampante

Panoramica:

Esegue la regolazione della densità massima per ciascun Y/M/C/K.

Sintomi che possono essere alleviati dalla regolazione: Caso in cui la densità di colore massima è bassa

1) Selezionare [Impostazione densità massima] nella schermata Regolazione della densità.

2) Per cambiare l'impostazione massima della regolazione della densità, toccare il tasto [+] o [-] oppure utilizzare il tastierino a 10 tasti che appare toccando le caselle di testo.

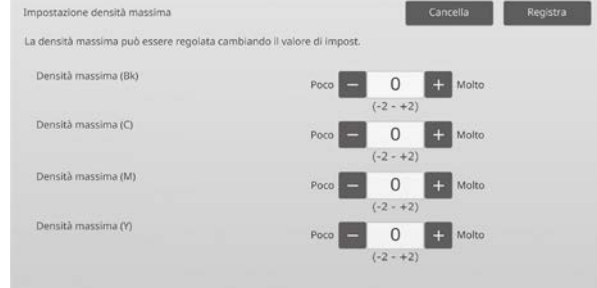

Intervallo valori da inserire: da [-2] a [2] Predefinito: [0] per ciascuno

Nota:

il consumo del toner potrebbe aumentare in base alle impostazioni.

L'impostazione di un valore eccessivo può causare separazioni di tono o problemi di fusione intorno alle aree ad alta densità.

- 3) Toccare il tasto [Registra] per salvare l'impostazione.
- 4) Per rendere le impostazioni effettive, eseguire la Calibrazione colore (copia, stampante) nelle impostazioni del sistema. Quando appare un messaggio che chiede di eseguire la calibrazione, premere [OK].
- 5) Toccando [OK], appare un messaggio che chiede di riavviare la macchina. Toccare [OK] per riavviare o [Cancella] per eseguire la calibrazione prima del riavvio.
- 6) Dopo aver riavviato la macchina, eseguire la Calibrazione colore nelle impostazioni di sistema.
- 7) Viene resa effettiva l'impostazione eseguita nel passaggio 3).

#### Nota:

effettuando questa regolazione, occorre variare i valori di Rettif. bil. colori copia e Rettif. bil. colori stampante. Eseguendo [Taratura standard], vengono inizializzati i valori immessi manualmente con Regolazione bilanc. col. (per copia) e Regolazione bilanc. col. (per stampa). Se si desidera non inizializzare questi valori, eseguire Calibrazione colore nelle impostazioni di sistema. Dopo aver effettuato questa regolazione, sul pannello a sfioramento apparirà un messaggio che chiede se su desidera eseguire la Calibrazione colore nelle impostazioni di sistema.

# <span id="page-14-1"></span>**1.2.3 Regolazione della densità (Esecuzione forzata)**

Modalità in cui è efficace la regolazione: Modalità copia e stampante

#### Panoramica:

Esegue la regolazione della densità (controllo del processo) in maniera forzata.

Sintomi che possono essere alleviati dalla regolazione: Caso in cui un utente desidera eseguire la regolazione dell'immagine

- 1) Selezionare [Regolazione della densità (Esecuzione forzata)] nella schermata Regolazione della densità.
- 2) Toccare il tasto [Esegui] nella schermata Regolazione della densità (Esecuzione forzata).
- 3) Appare il seguente messaggio: Quando si esegue la mod. regol. densità immagine, si consuma più toner e dura ca. 20 sec. Si desidera eseguirla? Toccare il tasto [Esegui] per confermare il messaggio.
- 4) Completata la regolazione, appare il relativo messaggio. Trascorso un determinato periodo di tempo, la macchina inizia a riavviarsi (subito prima dell'inizio del riavvio, la macchina non accetta richieste).

# <span id="page-15-0"></span>**1.3 Fusione**

Selezionare [Fusione] nella schermata Regolazione qualità immagine.

#### <span id="page-15-1"></span>**1.3.1 Impostazioni temperatura di fusione**

Modalità in cui è efficace la regolazione: Modalità copia e stampante

Panoramica:

Esegue l'impostazione della temperatura di fusione. La buona riuscita della fusione dipende ampiamente dal peso base della carta. Selezionare il tipo di carta appropriato per la regolazione della temperatura di fusione. Se si impiega carta del tipo non consigliato, impostare le caratteristiche di questa.

Per informazioni sulla regolazione, vedere sotto.

#### Informazioni sulla regolazione

Sintomi che richiedono un aumento della temperatura

- Fusione insufficiente, dovuta alla bassa temperatura (assenza di toner sulla carta)
- Lucidatura insufficiente

Sintomi che richiedono una diminuzione della temperatura

- Fusione insufficiente a casa dell'elevata temperatura (superficie delle immagini irregolare, il toner potrebbe staccarsi)
- Lucidatura troppo abbondante
- Arricciamento della carta
- Stropicciamento della carta
- Inceppamento della carta nell'area di fusione
- Rigonfiamento del toner
- Rigonfiamento della carta

Nota:

- se si utilizza carta comune o carta riciclata, definire la voce [Impostazioni di controllo fusione] di [Controllo Periferica] in [Impostazioni di sistema].
- Se si utilizza carta lucida o in rilievo del tipo non raccomandato, impostare le caratteristiche della carta da stampare in base al peso della medesima.
- Posizionando una busta in maniera non corretta nel vassoio, è probabile che si verifichi una fusione insufficiente o lo stropicciamento.
- Se si utilizza una busta del tipo non raccomandato, è probabile che si verifichi una fusione insufficiente o lo stropicciamento.

#### Procedura di regolazione:

1) Selezionare [Impostazioni temperatura di fusione] nella schermata Fusione.

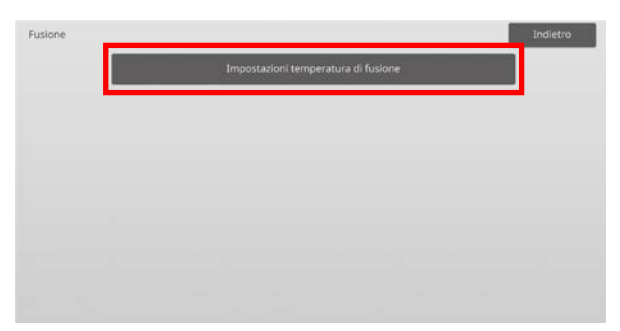

2) Per cambiare l'impostazione della temperatura di fusione, toccare il tasto [+] o [-] oppure utilizzare il tastierino a 10 tasti che appare toccando le caselle di testo.

Esempio di schermata Impostazioni temperatura di fusione

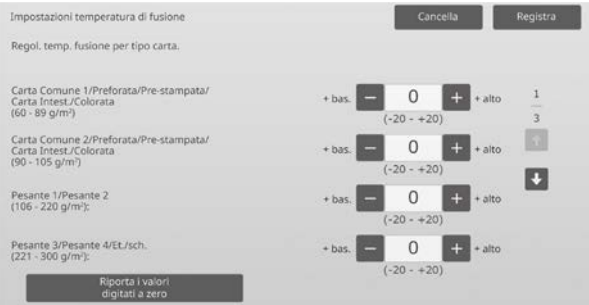

Intervallo valori da inserire: da [-20] a [20] Predefinito: [0] per ciascuno

#### Nota:

per riportare tutte le voci a [0], toccare il tasto [Riporta i valori digitati a zero].

3) Toccare il tasto [Registra] per salvare l'impostazione.

#### Nota:

Per rendere le impostazioni effettive, occorre riavviare la macchina. Toccando il tasto [Registra], appare un messaggio che chiede di riavviare la macchina.

4) Toccare il tasto [OK] per riavviare la macchina.

# <span id="page-16-0"></span>**1.4 Trasf.**

Selezionare [Trasf.] nella schermata Regolazione qualità immagine.

#### <span id="page-16-1"></span>**1.4.1 Imp. valore corr. trasf. prim.**

Modalità in cui è efficace la regolazione: Modalità copia e stampante

Panoramica:

Esegue la regolazione del trasferimento di toner, mettendo a punto il valore attualmente in uso di trasferimento primario.

Sintomi che possono essere alleviati dalla regolazione:

- Difetto dell'immagine (ad esempio spostamento dell'immagine o striature) causato da ambienti molto umidi o successivamente ad un periodo protratto di inutilizzo.
- Immagine semitrasparente (memoria di stampa) causata da un ambiente freddo con bassa umidità.

#### Procedura di regolazione:

1) Selezionare [Imp. valore corr. trasf. prim.] nella schermata Trasf.

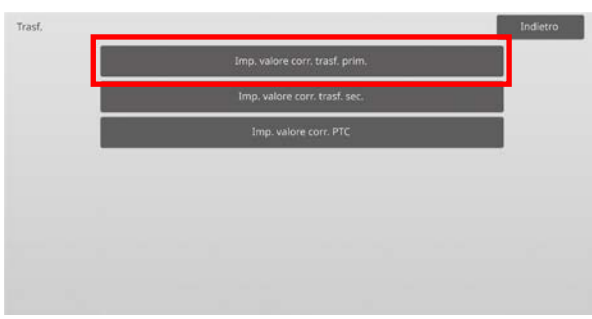

2) Selezionare il colore per la regolazione e immettere il valore desiderato.

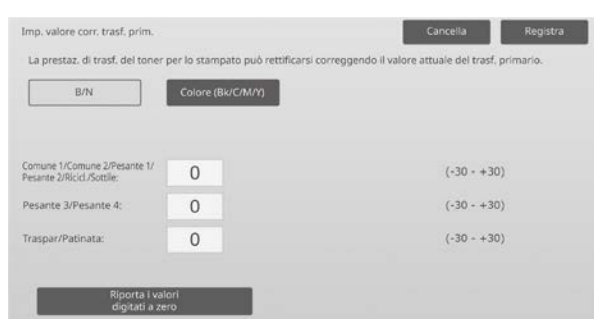

Intervallo valori da inserire: da [-30] a [30] Predefinito: [0] per ciascuno

#### Nota:

Se si riscontrano problemi di immagine quali il disallineamento o la presenza di strisce o punti bianchi dovuti all'uso in un ambiente altamente umido o successivamente ad un periodo protratto di inutilizzo, aumentare il valore per tentare di risolverli. se appaiono immagini semitrasparenti (memoria di stampa) dovute all'uso in un ambiente freddo, con poca umidità o successive ad un periodo protratto di inutilizzo, diminuire il valore per tentare di migliorarle.

Attenzione:

- Se il valore è impostato troppo alto, potrebbe apparire un'immagine semitrasparente di un singolo colore.
- Se il valore è impostato troppo basso, la densità potrebbe divenire troppo bassa.
- 3) Toccare il tasto [Registra] per salvare l'impostazione.

#### Nota:

per riportare tutte le voci a [0], toccare il tasto [Riporta i valori digitati a zero].

#### <span id="page-16-2"></span>**1.4.2 Imp. valore corr. trasf. sec.**

Modalità in cui è efficace la regolazione: Modalità copia e stampante

#### Panoramica:

Esegue la regolazione del trasferimento di toner, mettendo a punto il valore attualmente in uso di trasferimento secondario.

Sintomi che possono essere alleviati dalla regolazione:

- Spostamento e disallineamento immagine con carta specifica
- Immagine macchiata dovuta all'uso in ambiente altamente umido o a causa della superficie irregolare della carta (ad esempio con carta in rilievo).

#### Procedura di regolazione:

- 1) Selezionare [Imp. valore corr. trasf. sec.] nella schermata Trasf.
- 2) Selezionare il colore per la regolazione e immettere il valore desiderato.

Esempio di schermata Imp. valore corr. trasf. sec.

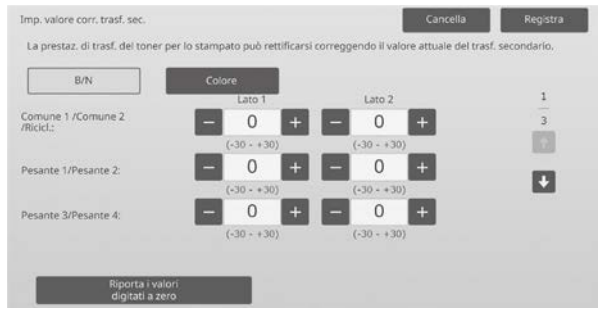

Intervallo valori da inserire: da [-30] a [30] Predefinito: [0] per ciascuno

Nota:

Se si verificano problemi di disallineamento o di immagine disordinata a causa della carta o di uno speciale tipo di supporto (carta altamente resistente, ad esempio laminati e lucidi), diminuire il valore per tentare di migliorare l'immagine.

Se si verificano macchie dovute all'uso in un ambiente altamente umido o a causa della superficie irregolare della carta, ad esempio, la carta in rilievo, aumentare il valore per migliorare l'immagine.

3) Toccare il tasto [Registra] per salvare l'impostazione.

#### Nota:

per riportare tutte le voci a [0], toccare il tasto [Riporta i valori digitati a zerol.

#### <span id="page-17-0"></span>**1.4.3 Imp. valore corr. PTC**

Modalità in cui è efficace la regolazione: Modalità copia e stampante

#### Panoramica:

Esegue la regolazione del trasferimento di toner, mettendo a punto il valore PTC attualmente in uso.

Sintomi che possono essere alleviati dalla regolazione: Quando l'immagine è distorta a causa dell'impiego di una carta in rilievo di grandi dimensioni (non a causa di temperatura e umidità), è possibile migliorare la distorsione aumentando il valore.

#### Procedura di regolazione:

- 1) Selezionare [Imp. valore corr. PTC] nella schermata Trasf.
- 2) Selezionare il colore per la regolazione e immettere il valore desiderato.

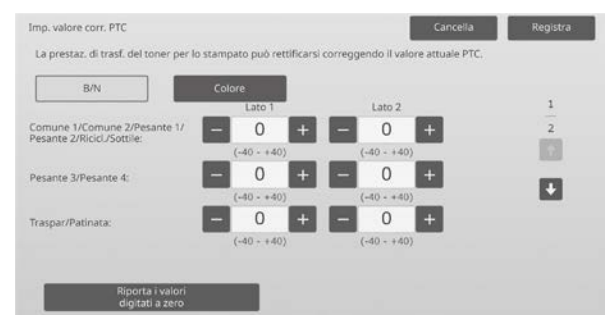

Intervallo valori da inserire: da [-40] a [40] Predefinito: [0] per ciascuno

3) Toccare il tasto [Registra] per salvare l'impostazione.

Nota:

per riportare tutte le voci a [0], toccare il tasto [Riporta i valori digitati a zero].

# <span id="page-17-1"></span>**1.5 Regolazione densità/bilanciamento**

Selezionare [Regolazione densità/bilanciamento] nella schermata Regolazione qualità immagine.

#### <span id="page-17-2"></span>**1.5.1 Regolazione bilanc. col. (per copia)**

Modalità in cui è efficace la regolazione: Modalità copia

#### Panoramica:

Consente di regolare la densità della gradazione per la stampa in modalità di copia, misurando visivamente il frammento di prova.

Sintomi che possono essere alleviati dalla regolazione: Oltre ad utilizzare impostazioni quali "Tutto più chiaro" o "Tutto più bluastro", è possibile effettuare una regolazione per ciascun colore e ciascun intervallo di densità e una regolazione fine quale "Scurisci solo le parti magenta a bassa densità".

#### Procedura di regolazione:

1) Selezionare [Regolazione bilanc. col. (per copia)] nella schermata Regolazione densità/bilanciamento.

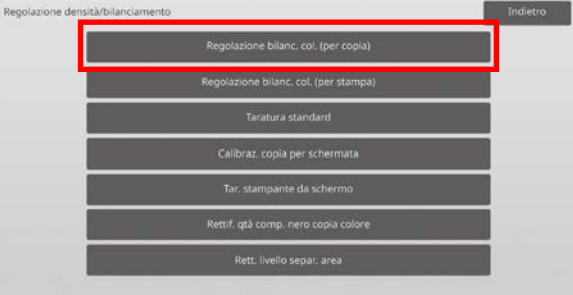

- 2) Per avviare la regolazione, toccare il tasto [Esegui] nella schermata Regolazione bilanc. col. (per copia).
- 3) Viene stampato il modello di regolazione. Il punto di densità 1 indica le aree di minore densità di ciascun colore, il punto di densità 2 indica le aree con la seconda densità più bassa e il punto di densità 17 indica le aree di densità maggiore. Se si aumenta il valore di correzione della densità, la densità delle aree corrispondenti sarà maggiore e anche la densità intorno a tale area sarà maggiore nelle stampe normali.

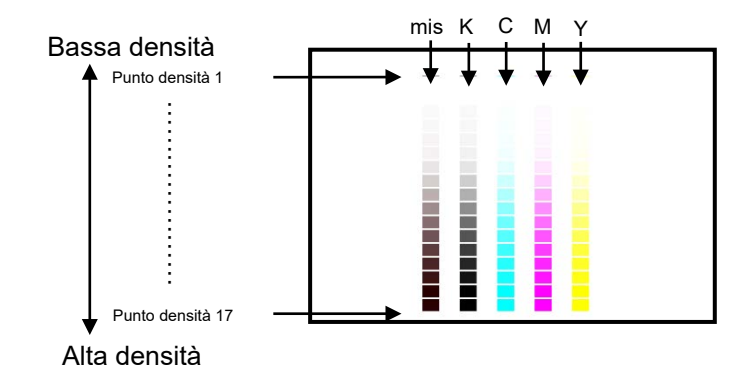

#### Nota:

Le aree per "misto" sono regolate in fabbrica in modo da essere leggermente più rosse affinché il bilanciamento colore nella copia e stampa regolari sia ben bilanciato (questo non significa che la stampa in grigio normale sarà leggermente rossa)

4) Facendo riferimento al modello di regolazione, selezionare il colore e il punto di densità da regolare. Immettere il valore desiderato, quindi toccare il tasto [Esegui].

#### Esempio di schermata Regolazione bilanc. col. (per copia)

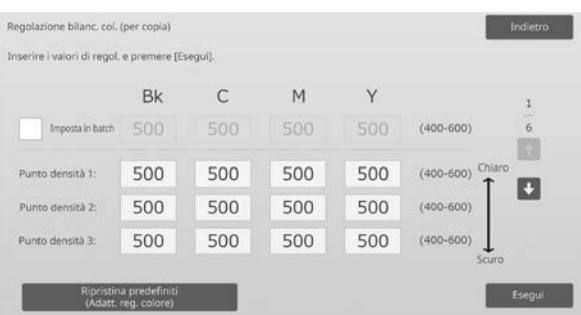

#### Nota:

è consigliabile portare il valore di regolazione innanzitutto compreso tra 450 e 550.

- Per modificare i punti di densità separatamente I punti di densità possono essere specificati separatamente. Intervallo valori da inserire: da [400] a [600] Predefinito: [500] per ciascuno
- Per modificare tutti i punti di densità in una volta sola I punti di densità possono anche essere specificati tutti insieme, in una volta sola spuntando la casella di controllo [Imposta in batch].

Intervallo valori da inserire: da [400] a [600]

La casella di controllo [Imposta in batch] non è spuntata come impostazione predefinita. Spuntando questa casella di controllo, al suo interno appare il valore [500].

#### Nota:

Spuntando la casella di controllo [Imposta in batch], i punti di densità 1-17 sono disattivati. Quando questa casella di controllo non è spuntata, la casella di testo relativa a [Imposta in batch] non è attiva (quando si tocca la casella di testo viene emessa una segnalazione acustica).

5) Dopo la regolazione, toccare nuovamente il pulsante [Esegui], stampare un modello di stampa e controllare gli esiti della regolazione.

Si ritornerà alla schermata Regolazione qualità immagine.

#### Nota:

per ripristinare le impostazioni di fabbrica, toccare il tasto [Ripristina predefiniti (Adatt. reg. colore)]. Quando viene visualizzato un messaggio di conferma, toccare il tasto [OK]. Le preferenze sono riportate ai valori di fabbrica e la schermata visualizzata torna ad essere la Regolazione qualità immagine.

#### Esempio:

Se il colore grigio è un po' carente di ciano, è possibile migliorarlo modificando ciascun valore di C dal valore predefinito fino a un massimo di 450.

# <span id="page-18-0"></span>**1.5.2 Regolazione bilanc. col. (per stampa)**

Modalità in cui è efficace la regolazione: Modalità stampante

#### Panoramica:

Consente di regolare la densità della gradazione per la stampa in modalità stampante, misurando visivamente il frammento di prova.

Sintomi che possono essere alleviati dalla regolazione: Oltre ad utilizzare impostazioni quali "Tutto più chiaro" o "Tutto più bluastro", è possibile effettuare una regolazione per ciascun colore e ciascun intervallo di densità e una regolazione fine quale "Scurisci solo le parti magenta a bassa densità".

#### Procedura di regolazione:

- 1) Selezionare [Regolazione bilanc. col. (per stampa)] nella schermata Regolazione densità/bilanciamento.
- 2) Per avviare la regolazione, toccare il tasto [Esegui] nella schermata Regolazione bilanc. col. (per stampa).
- 3) Viene stampato il modello di regolazione. Il punto di densità 1 indica le aree di minore densità di ciascun colore, il punto di densità 2 indica le aree con la seconda densità più bassa e il punto di densità 17 indica le aree di densità maggiore. Se si aumenta il valore di correzione della densità, la densità delle aree corrispondenti sarà maggiore e anche la densità intorno a tale area sarà maggiore nelle stampe normali.

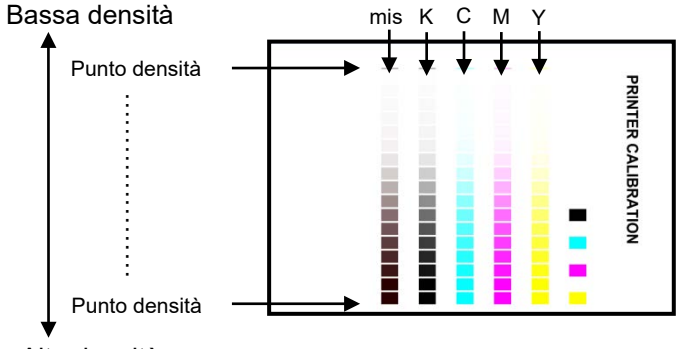

Alta densità

Nota:

Le aree per "misto" sono regolate in fabbrica in modo da essere leggermente più rosse affinché il bilanciamento colore nella copia e stampa regolari sia ben bilanciato (questo non significa che la stampa in grigio normale sarà leggermente rossa)

4) Facendo riferimento al modello di regolazione, selezionare il colore e il punto di densità da regolare. Immettere il valore desiderato, quindi toccare il tasto [Esegui].

Esempio di schermata Regolazione bilanc. col. (per stampa)

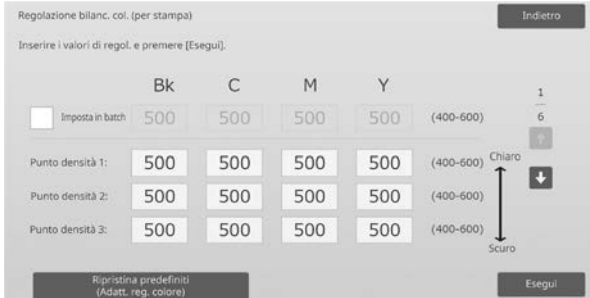

#### Nota:

è consigliabile portare il valore di regolazione innanzitutto compreso tra 450 e 550.

- Per modificare i punti di densità separatamente I punti di densità possono essere specificati separatamente. Intervallo valori da inserire: da [400] a [600] Predefinito: [500] per ciascuno
- Per modificare tutti i punti di densità in una volta sola I punti di densità possono anche essere specificati tutti insieme, in una volta sola spuntando la casella di controllo [Imposta in batch]. Intervallo valori da inserire: da [400] a [600]

La casella di controllo [Imposta in batch] non è spuntata come impostazione predefinita. Spuntando questa casella di controllo, al suo interno appare il valore [500].

#### Nota:

Spuntando la casella di controllo [Imposta in batch], i punti di densità 1-17 sono disattivati. Quando questa casella di controllo non è spuntata, la casella di testo relativa a [Imposta in batch] non è attiva (quando si tocca la casella di testo viene emessa una segnalazione acustica).

5) Completata la regolazione, si ritornerà alla schermata Regolazione densità/bilanciamento. Dopo la regolazione, toccare nuovamente il pulsante [Esegui], stampare un modello di stampa e controllare gli esiti della regolazione.

#### Nota:

per ripristinare le impostazioni di fabbrica, toccare il tasto [Ripristina predefiniti (Adatt. reg. colore)]. Quando viene visualizzato un messaggio di conferma, toccare il tasto [OK]. Le preferenze sono riportate ai valori di fabbrica e la schermata visualizzata torna ad essere la Regolazione qualità immagine.

#### <span id="page-19-0"></span>**1.5.3 Taratura standard**

Modalità in cui è efficace la regolazione: Modalità copia e stampante

#### Panoramica:

Esegue automaticamente la densità della gradazione per la stampa nelle modalità copia e stampante. È possibile effettuare la regolazione delle modalità copia e stampante separatamente.

Questa funzione utilizza lo scanner per regolare il bilanciamento dei colori.

Sintomi che possono essere alleviati dalla regolazione: Caso in cui si desidera migliorare il tono colore nelle modalità copia e stampante

#### Nota:

 eseguendo questa regolazione, i valori impostati in Regolazione bilanc. col. (per copia) (1.5.1) / Regolazione bilanc. col. (per stampa) (1.5.2) saranno eliminati.

Per eseguire la calibrazione senza eliminare suddetti valori, eseguire la Calibrazione colore nelle impostazioni di sistema.

 Quando viene eseguito [1.5.4 Calibraz. copia per schermata] o [1.5.5 Calibraz. stampante per schermata], questa regolazione non è necessaria. Procedura di regolazione:

- 1) Selezionare [Taratura standard] nella schermata Regolazione densità/bilanciamento.
- 2) Per stampare un frammento di prova, selezionare la calibrazione desiderata e toccare il tasto [Esegui] nella schermata Taratura standard.

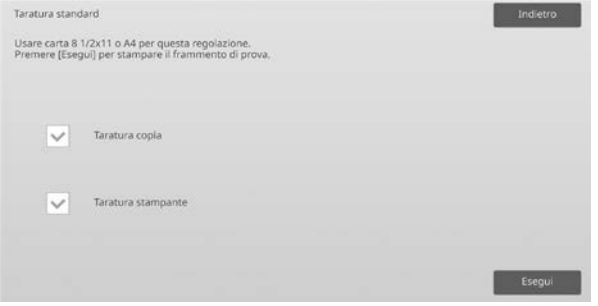

Casella di controllo Taratura copia\*:

quando questa casella di controllo è spuntata, toccando il tasto [Esegui] si effettua la taratura copia.

Casella di controllo Taratura stampante\*: quando questa casella di controllo è spuntata, toccando il tasto [Esegui] si effettua la taratura stampante.

#### Nota:

quando sono spuntate entrambe le caselle [Taratura copia] e [Taratura stampante], viene eseguita innanzitutto la taratura copia e poi quella della stampante.

- 3) Toccando il tasto [Esegui], la taratura spuntata ha inizio.
- 4) Viene stampato un frammento di prova.

#### Nota:

Se la stampa del frammento di prova non va a buon fine, appare il seguente messaggio: Stampa del frammento di prova non riuscita. Per questa regolazione, utilizzare un foglio A4 o 8 1/2" X 11". Premere [Esegui] per stampare il frammento di prova.

5) Posizionare la stampante del frammento di prova di cui al passaggio 4) sulla lastra di esposizione (la linea sottile sul bordo della pagina deve trovarsi a sinistra). Posizionare carta per copie (circa cinque fogli) dello stesso formato del frammento di prova sopra quest'ultimo, chiudere delicatamente l'alimentatore automatico dei documenti e toccare [Esegui].

Nota:

Se la scansione del frammento di prova non va a buon fine, appare il seguente messaggio: Regolazione automatica non riuscita. Controllare se il frammento di prova è posizionato correttamente sulla lastra di esposizione. Premere [Esegui] per riprendere la scansione.

- 6) Completata la taratura, appare il relativo messaggio. Il messaggio di completamento varia in funzione della taratura che è stata eseguita.
	- Per tornare alla schermata Regolazione densità/bilanciamento, toccare il tasto [Indietro].
	- Quando vengono eseguite entrambe [Taratura copia] e [Taratura stampante], toccare il tasto [Esegui] per procedere con l'esecuzione della Taratura stampante. Ripetere i passaggi da 4) a 6) per la Taratura stampante.

#### <span id="page-20-0"></span>**1.5.4 Calibraz. copia per schermata**

#### Modalità in cui è efficace la regolazione: Copy mode

#### Panoramica:

Esegue la densità della gradazione per la stampa in modalità copia per ciascun modello di dithering. Lo scanner può essere impiegato per eseguire la regolazione fine del bilanciamento dei colori della copia di ciascuna schermata.

Sintomi che possono essere alleviati dalla regolazione: Caso in cui si desidera migliorare il tono colore per schermate specifiche nella modalità copia

Procedura di regolazione:

- 1) Selezionare [Calibraz. copia per schermata] nella schermata Regolazione densità/bilanciamento.
- 2) Per avviare la calibrazione della copia mediante schermata, toccare il tasto [Esegui] nella schermata Calibraz. copia per schermata.
- 3) Viene stampato un frammento di prova.

Nota:

Se la stampa del frammento di prova non va a buon fine, appare il seguente messaggio: Stampa del frammento di prova non riuscita. Per questa regolazione, utilizzare un foglio A4 o 8 1/2" X 11". Premere [Esegui] per stampare il frammento di prova.

4) Posizionare il frammento di prova stampato sulla lastra di esposizione e toccare il tasto [Esegui] per avviare la regolazione automatica. Posizionare il frammento di prova con orientamento verticale.

Nota:

Se la scansione del frammento di prova non va a buon fine, appare il seguente messaggio: Regolazione automatica non riuscita. Controllare se il frammento di prova è posizionato correttamente sulla lastra di esposizione. Premere [Esegui] per riprendere la scansione.

5) Completata la regolazione, appare la schermata .di selezione del modello di dithering.

Esempio di schermata Calibraz. copia per schermata.

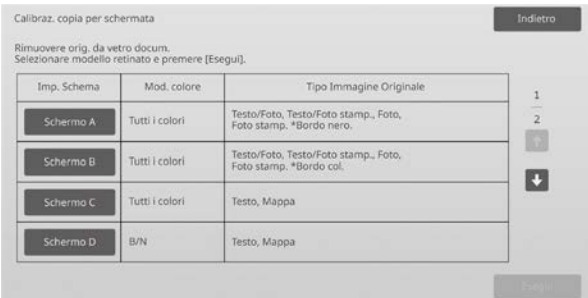

6) Selezionare il modello di dithering desiderato e toccare il tasto [Esegui] per avviare la calibrazione mediante schermata.

7) Viene stampato un frammento di prova.

#### Nota:

Se la stampa del frammento di prova non va a buon fine, appare il seguente messaggio: Stampa del frammento di prova non riuscita. Per questa regolazione, utilizzare un foglio A4 o 8 1/2" X 11". Premere [Esegui] per stampare il frammento di prova.

- 8) Posizionare il frammento di prova stampato sulla lastra di esposizione. Premere [Esegui] per avviare la regolazione automatica. Posizionare il frammento di prova con orientamento verticale.
- 9) Completata la taratura copia mediante schermata, appare il relativo messaggio.

#### Nota:

Se la scansione del frammento di prova non va a buon fine, appare il seguente messaggio: Regolazione automatica non riuscita. Controllare se il frammento di prova è posizionato correttamente sulla lastra di esposizione. Premere [Esegui] per riprendere la scansione.

- Per tornare alla schermata di selezione del modello di dithering, toccare il tasto [Selez. modello].
- Per tornare alla schermata Regolazione densità/bilanciamento, toccare il tasto [Indietro].

#### <span id="page-20-1"></span>**1.5.5 Calibraz. stampante per schermata**

Modalità in cui è efficace la regolazione: Printer mode

#### Panoramica:

Esegue la densità della gradazione per la stampa in modalità stampante per ciascun modello di dithering. Lo scanner può essere impiegato per eseguire la regolazione fine del bilanciamento dei colori della stampante di ciascuna schermata.

Sintomi che possono essere alleviati dalla regolazione: Caso in cui si desidera migliorare il tono colore per schermate specifiche nella modalità stampante

Procedura di regolazione:

- 1) Selezionare [Calibraz. stampante per schermata] nella schermata Regolazione densità/bilanciamento.
- 2) Per avviare la calibrazione della stampante mediante schermata, toccare il tasto [Esegui] nella schermata Calibraz. stampante per schermata.
- 3) Viene stampato un frammento di prova.

Nota:

Se la stampa del frammento di prova non va a buon fine, appare il seguente messaggio: Stampa del frammento di prova non riuscita. Per questa regolazione, utilizzare un foglio A4 o 8 1/2" X 11". Premere [Esegui] per stampare il frammento di prova.

- 4) Posizionare il frammento di prova stampato sulla lastra di esposizione. Premere [Esegui] per avviare la regolazione automatica. Posizionare il frammento di prova con orientamento verticale.
- 5) Completata la regolazione, appare la schermata .di selezione del modello di dithering.

Esempio di schermata Calibraz. stampante per schermata.

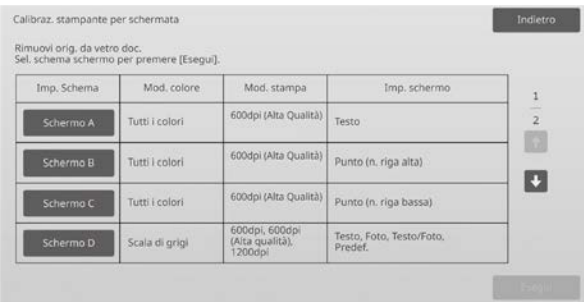

- 6) Selezionare il modello di dithering desiderato e toccare il tasto [Esegui] per avviare la calibrazione mediante schermata.
- 7) Viene stampato un frammento di prova.

Nota:

Se la stampa del frammento di prova non va a buon fine, appare il seguente messaggio: Stampa del frammento di prova non riuscita. Per questa regolazione, utilizzare un foglio A4 o 8 1/2" X 11". Premere [Esegui] per stampare il frammento di prova.

- 8) Posizionare il frammento di prova stampato sulla lastra di esposizione. Premere [Esegui] per avviare la regolazione automatica. Posizionare il frammento di prova con orientamento verticale.
- 9) Completata la taratura stampante mediante schermata, appare il relativo messaggio.

Nota:

Se la scansione del frammento di prova non va a buon fine, appare il seguente messaggio: Regolazione automatica non riuscita. Controllare se il frammento di prova è posizionato correttamente sulla lastra di esposizione. Premere [Esegui] per riprendere la scansione.

- Per tornare alla schermata di selezione del modello di dithering, toccare il tasto [Selez. modello].
- Per tornare alla schermata Regolazione densità/bilanciamento, toccare il tasto [Indietro].

# <span id="page-21-0"></span>**1.5.6 Rettif. qtà comp. nero copia colore**

Modalità in cui è efficace la regolazione: Copy mode

#### Panoramica:

Esegue la regolazione della quantità della componente nera nella copia a colori. Diminuendo la componente nera, le gradazioni delle parti scure vengono espresse con maggior facilità. Aumentando la componente nera, diventa più difficile esprimere le gradazioni scure, tuttavia, viene soppressa l'irregolarità delle parti scure e si crea un effetto più scuro.

Sintomi che possono essere alleviati dalla regolazione:

- Caso in cui la densità dell'area scura è bassa
- Caso in cui si vuole migliorare la gradazione dell'area scura

#### Procedura di regolazione:

- 1) Selezionare [Rettif. qtà comp. nero copia colore] nella schermata Regolazione densità/bilanciamento.
- 2) Selezionare la modalità per effettuare la regolazione, utilizzando il tasto a scorrimento. Toccando ciascuna delle caselle di testo, appare il tastierino a 10 tasti. Immettere i valori desiderati.

Esempio di schermata Rettif. qtà comp. nero copia colore

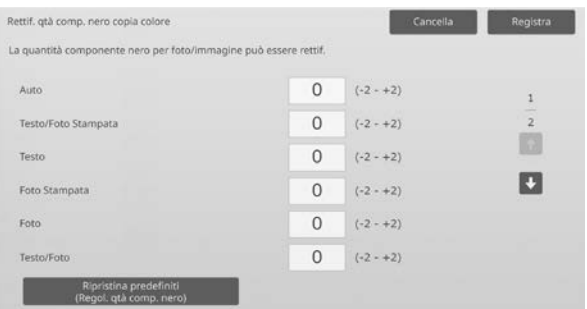

Intervallo valori da inserire: da [-2] a [2] Predefinito: [0] per ciascuno

3) Toccare il tasto [Registra] per salvare l'impostazione. Per salvare le modifiche, toccare il pulsante [Registra]. Per annullare le modifiche, toccare il pulsante [Cancella]. In entrambi i casi, dopo aver toccato il pulsante, si tornerà alla schermata Regolazione qualità immagine.

#### Nota:

per ripristinare le impostazioni di fabbrica, toccare il tasto [Ripristina predefiniti (Regol. qtà comp. nero)]. Quando viene visualizzato il messaggio di conferma, toccare il tasto [OK]. Le preferenze sono riportate ai valori di fabbrica e la schermata visualizzata torna ad essere la Regolazione densità/bilanciamento.

#### Esempio:

Se la densità dell'area scura è bassa, è possibile migliorarla aumentando il valore di regolazione di 1.

#### <span id="page-21-1"></span>**1.5.7 Rett. livello separ. area**

Modalità in cui è efficace la regolazione: Modalità copia e scansione

#### Panoramica:

Esegue la regolazione dei livelli di separazione dell'area. La riproducibilità di foto e testi durante la copia o la digitalizzazione degli originali consente di regolare sia le foto che i testi.

Sintomi che possono essere alleviati dalla regolazione:

- Caso in cui si vuole eliminare i vuoti nella parte fotografica e a mezzitoni generati dalla copia di originali copiati e stampati, rendendo idonea la qualità dell'immagine per originali copiati e stampati
- Caso in cui si desiderano eliminare i bordi e migliorare la qualità dell'immagine fotografica se si notano bordi come punti neri nell'immagine fotografica.
- Caso in cui si desidera migliorare la riproducibilità di lettere e linee passando al testo prioritario nel caso che la riproducibilità di lettere e linee non sia buona.

#### Procedura di regolazione:

1) Per cambiare l'impostazione della regolazione dei livelli di separazione dell'area, toccare il tasto [+] o [-] oppure utilizzare il tastierino a 10 tasti che appare toccando le caselle di testo.

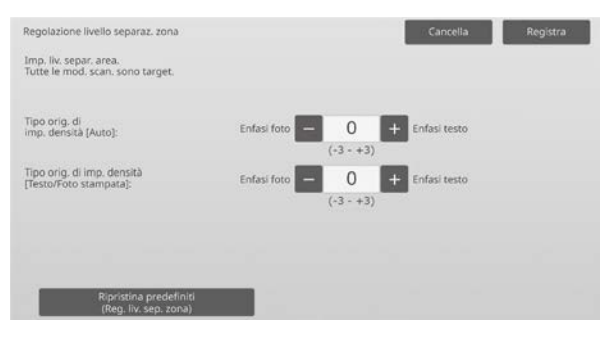

#### Intervallo valori da inserire: da [-3] a [3] Predefinito: [0] per ciascuno

Nota:

Poiché il valore predefinito (0) è considerato il miglior bilanciamento, la riproducibilità delle foto o del testo può diminuire con la regolazione.

2) Toccare il tasto [Registra] per salvare l'impostazione.

#### Nota:

per ripristinare le impostazioni di fabbrica, toccare il tasto [Ripristina predefiniti (Reg. liv. sep. zona)]. Quando viene visualizzato il messaggio di conferma, toccare il tasto [OK]. Le preferenze sono riportate ai valori di fabbrica e la schermata visualizzata torna ad essere la Regolazione densità/bilanciamento.

# <span id="page-22-0"></span>**1.6 Altre funzioni**

Selezionare [Altre funzioni] nella schermata Regolazione qualità immagine.

#### <span id="page-22-1"></span>**1.6.1 Pulizia MC**

Modalità in cui è efficace la regolazione: Modalità copia e stampante

#### Panoramica:

Esegue la pulizia del caricatore principale.

Sintomi che possono essere alleviati dalla regolazione: Strisce in direzione anteriore-posteriore nelle stampe

#### Procedura di regolazione:

1) Selezionare [Pulizia MC] nella schermata Altre funzioni.

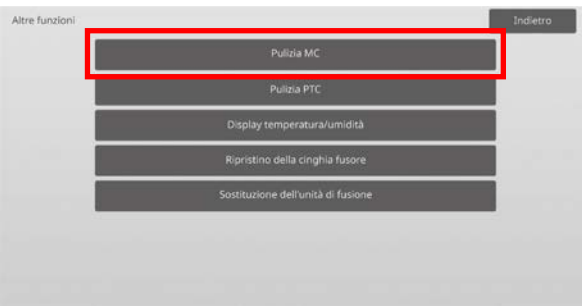

- 2) Per avviare l'operazione di pulizia del caricatore principale, toccare il tasto [Esegui] nella schermata Operazioni pulitura.
- 3) Completata la l'operazione di pulizia, appare il relativo messaggio.
- 4) Per tornare alla schermata Altre funzioni, toccare il tasto [Indietro].

# <span id="page-22-2"></span>**1.6.2 Pulizia PTC**

Modalità in cui è efficace la regolazione: Modalità copia e stampante

Panoramica: Esegue la pulizia del PTC.

Procedura di regolazione:

- 1) Selezionare [Pulizia PTC] nella schermata Altre funzioni.
- 2) Per avviare l'operazione di pulizia del PTC, toccare il tasto [Esegui] nella schermata Pulizia PTC.
- 3) Completata la l'operazione di pulizia, appare il relativo messaggio.
- 4) Per tornare alla schermata Altre funzioni, toccare il tasto [Indietro].

### <span id="page-23-0"></span>**1.6.3 Display temperatura/umidità**

Modalità in cui è efficace la regolazione: Modalità copia e stampante Panoramica: Indica la temperatura e l'umidità della macchina.

Sintomi che possono essere alleviati dalla regolazione: Nessuna regolazione (solo conferma dei valori dell'impostazione)

Procedura di conferma:

- 1) Selezionare [Display temperatura/umidità] nella schermata Altre funzioni.
- 2) Vengono visualizzate la temperatura e l'umidità all'interno della macchina (solo visualizzazione).

Esempio di schermata Display temperatura/umidità.

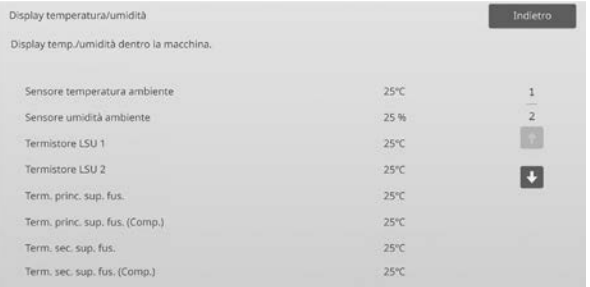

Attenzione:

la regolazione della temperatura di fusione si interrompe accedendo alla modalità di regolazione della macchina. Pertanto, la temperatura visualizzata potrebbe non corrispondere a quella di fusione per la stampa.

3) Per tornare alla schermata Altre funzioni, toccare il tasto [Indietro].

# <span id="page-23-1"></span>**1.6.4 Ripristino della cinghia fusore**

Modalità in cui ha effetto la regolazione: Modalità di copia e stampa

#### Panoramica:

Le sbavature sul bordo tagliato della carta possono danneggiare la superficie della cinghia fusore e favorire la comparsa di linee sull'immagine stampata.

Per ripristinare la cinghia fusore (levigandola e rimuovendo i difetti), è possibile rimuovere la guida della carta e installare lo strumento di ripristino della cinghia fusore.

Di seguito viene illustrata la procedura di ripristino della cinghia fusore.

Nota:

Questa funzione può essere utilizzata esclusivamente quando è collegato lo strumento Fuser Belt Refresh Tool in dotazione con la macchina.

#### Procedura di regolazione:

1) Selezionare [Ripristino della cinghia fusore] nella schermata Altre funzioni.

2) Toccare il tasto [Esegui] per avviare i preparativi per sostituire la guida della carta con lo strumento di ripristino della cinghia fusore.

#### **Preparazione dello strumento di ripristino della cinghia fusore**

Nota:

Se è ancora installato un foglio levigante precedente, rimuovere quello vecchio e installarne uno nuovo.

Per lucidare la cinghia fusore, installare un foglio levigante sui blocchetti dello strumento di ripristino della cinghia fusore.

- 1. Montare il foglio levigante sui blocchetti dello strumento di ripristino della cinghia fusore a sinistra e a destra, come nella figura superiore illustrata di seguito.
- 2. Allineare il foglio levigante con la scanalatura per installarlo.
- 3. Ripiegare la parte in eccesso del foglio.

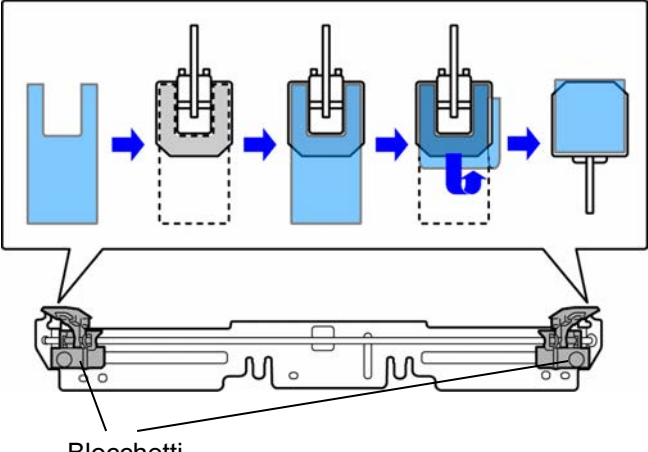

Blocchetti

Regolare la posizione dei blocchetti dello strumento di ripristino della cinghia fusore facendoli corrispondere alla larghezza della carta su cui appaiono le linee.

- 1. Regolare la posizione del blocchetto destro e sinistro dello strumento di ripristino della cinghia fusore.
- 2. Regolare la posizione contrassegnata con il cerchio nella seguente figura impostando il formato carta desiderato.

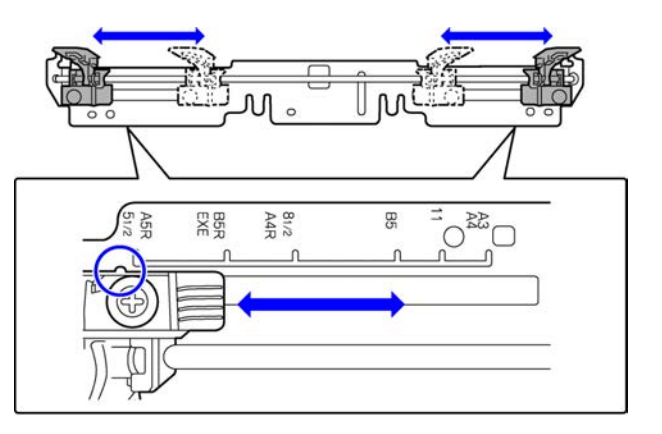

#### Al termine dei preparativi della macchina, viene visualizzato il seguente messaggio.

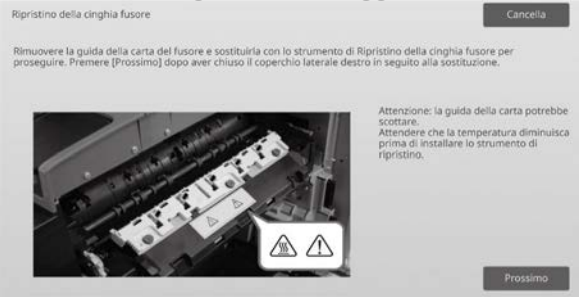

3) Sostituire la guida della carta con lo strumento di ripristino della cinghia fusore.

#### Attenzione:

L'area dell'unità fusore potrebbe essere calda. Attendere che si raffreddi adeguatamente.

- 1. Aprire il coperchio del lato destro.
	- ➀ Tirare la leva di sblocco del coperchio del lato destro per sbloccare il coperchio.
	- ➁ Aprire il coperchio del lato destro.

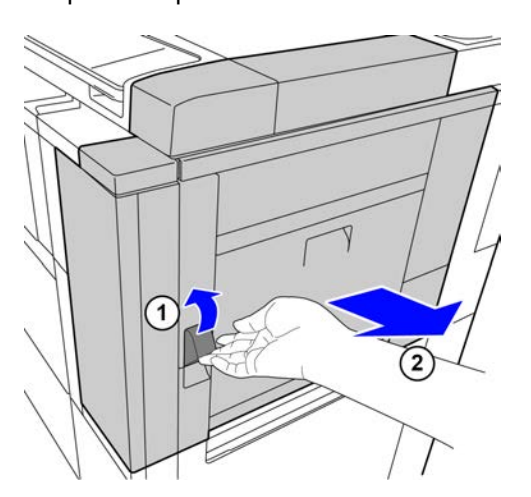

2. Rimuovere le 3 viti. Se le viti sono strette, allentarle con una moneta o un altro attrezzo.

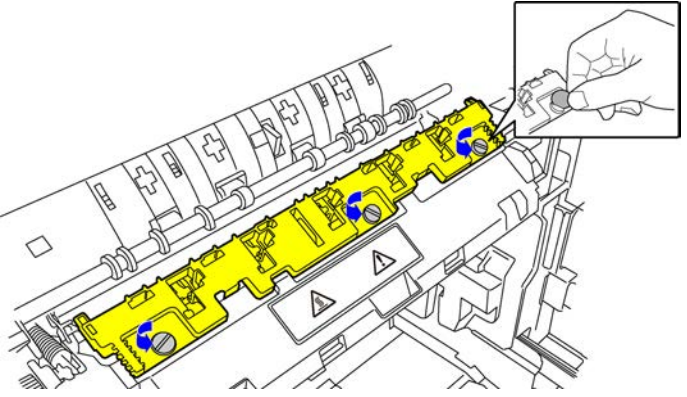

#### Nota:

Le viti verranno utilizzate per installare lo strumento di ripristino della cinghia fusore. Prestare attenzione a non perderle.

3. Rimuovere la guida della carta. Sollevare leggermente il lato posteriore in modo che la guida della carta scopra la linguetta, quindi farla scorrere in avanti per rimuoverla.

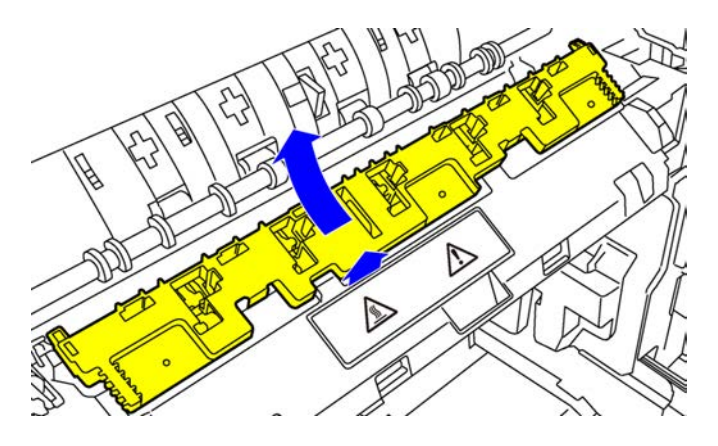

- 4) Installare lo strumento di ripristino della cinghia fusore.
	- 1. Inserire la linguetta ubicata al centro della macchina nel foro ubicato al centro dello strumento di ripristino della cinghia fusore.
	- 2. Inserire le due linguette dello strumento di ripristino della cinghia fusore nell'alloggiamento della macchina.
	- 3. Inserire il perno dell'alloggiamento della macchina nel foro dello strumento di ripristino della cinghia fusore.

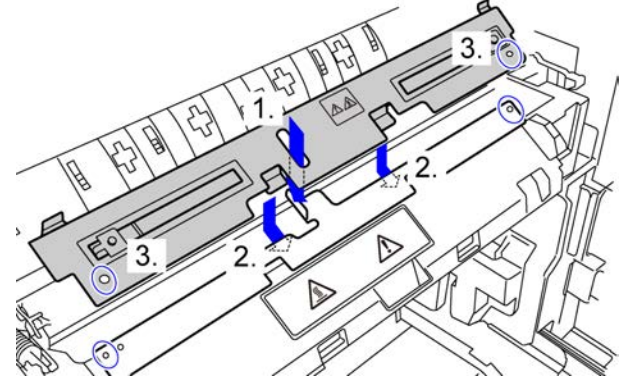

4. Fissare lo strumento di ripristino della cinghia fusore sulla macchina con le viti che fissavano la guida della carta.

Utilizzare una moneta o un altro attrezzo per stringere saldamente le viti.

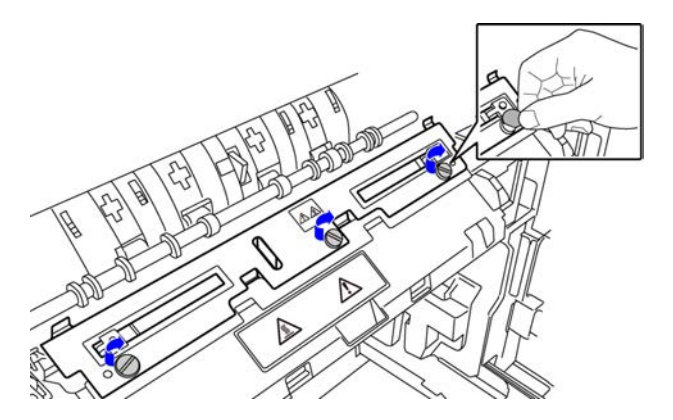

5. Chiudere il coperchio del lato destro.

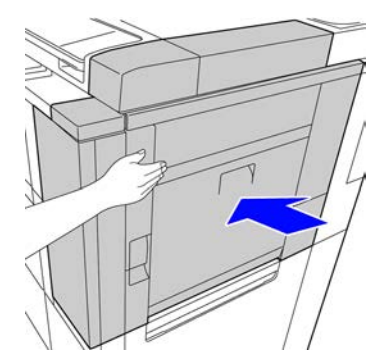

5) Dopo aver sostituito la guida della carta con lo strumento di ripristino della cinghia fusore, toccare il tasto [Prossimo].

#### Nota:

Se per qualsiasi motivo la macchina si spegne e si riavvia dopo aver toccato il tasto [Prossimo], viene visualizzato un messaggio dopo il riavvio della macchina. In questo caso, ripetere la procedura per sostituire dall'inizio la guida della carta con lo strumento di ripristino della cinghia fusore.

6) Toccare il tasto [Esegui] per eseguire il ripristino della cinghia fusore.

Al termine del ripristino, viene visualizzata automaticamente la schermata della procedura successiva.

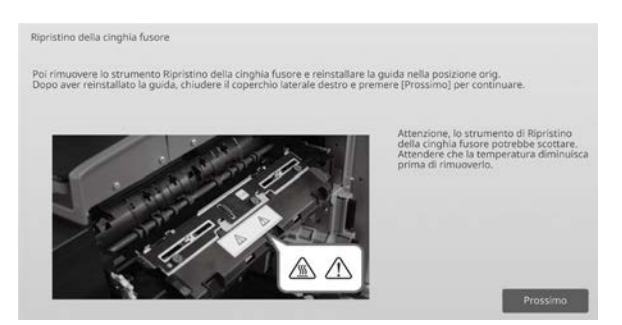

- 7) Sostituire lo strumento di ripristino della cinghia fusore con la guida della carta.
	- 1. Aprire il coperchio del lato destro.
	- 2. Rimuovere le 3 viti di fissaggio e seguire la procedura di installazione in ordine inverso per rimuovere lo strumento di ripristino della cinghia fusore.
	- 3. Seguire la procedura di rimozione in ordine inverso per installare la guida della carta, quindi fissarla con le 3 viti.

Utilizzare una moneta o un altro attrezzo per stringere saldamente le viti.

4. Chiudere il coperchio del lato destro.

Nota:

Dopo aver rimosso lo strumento di ripristino della cinghia fusore, rimuovere il foglio levigante.

- 8) Dopo aver sostituito lo strumento di ripristino della cinghia fusore con la guida della carta, toccare il tasto [Prossimo].
- 9) Per tornare alla schermata Altre funzioni, toccare il tasto [Indietro].

# <span id="page-25-0"></span>**1.6.5 Sostituzione dell'unità di fusione**

#### Panoramica:

Questa funzione è utilizzata durante la sostituzione dell'unità di fusione.

Questa funzione è disponibile solo per gli utenti amministratori che sono stati formati in precedenza da un addetto dell'assistenza.

Per informazioni, contattare il proprio rivenditore o il centro di assistenza autorizzato più vicino.

Per ulteriori informazioni su questa funzione, consultare "Guida per la sostituzione dell'unità di fusione".

# <span id="page-26-0"></span>**2 Posizione immagine/rapporto/Regol. zona**

Selezionare [Posizione immagine/rapporto/Regol. zona] nella schermata Regolazione macchina.

# <span id="page-26-1"></span>**2.1 Regolazione rapporto**

Selezionare [Regolazione rapporto] nella schermata Posizione immagine/rapporto/Regol. zona.

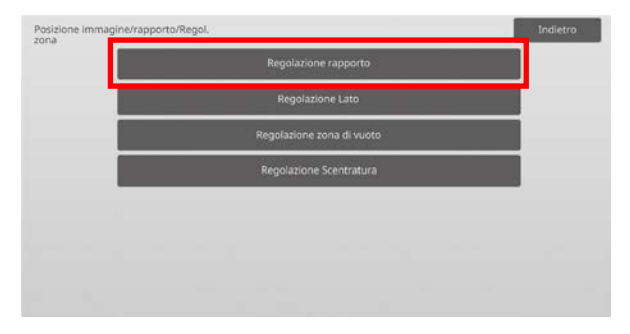

#### <span id="page-26-2"></span>**2.1.1 Regol. rapporto scansione**

Modalità in cui è efficace la regolazione: Modalità copia e scanner

#### Panoramica:

Esegue la regolazione dell'ingrandimento nella direzione scansione secondaria per la scansione dell'originale nelle modalità copia e scansione.

Sintomi che possono essere alleviati dalla regolazione:

 Caso in cui si desidera mettere a punto l'ingrandimento dell'immagine copiata o acquisita

#### Procedura di regolazione:

1) Selezionare [Regol. rapporto scansione] nella schermata Regolazione rapporto. Specificare innanzitutto la regolazione posizione stampa.

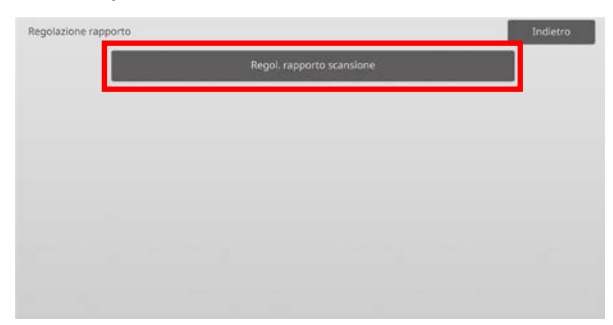

2) Immettere i valori desiderati, quindi toccare il tasto [Registra].

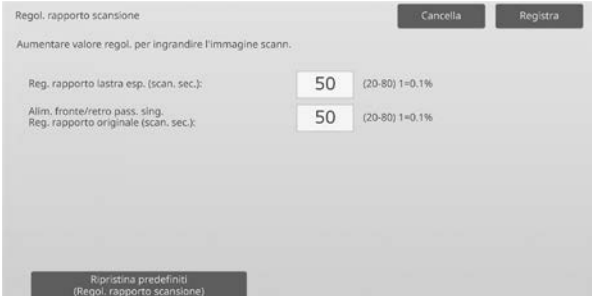

Intervallo valori da inserire: da [20] a [80] (1 = 0,1 %) Predefinito: [50] per ciascuno

#### Nota:

per ripristinare le impostazioni di fabbrica, toccare il tasto [Ripristina predefiniti (Regol. rapporto scansione)]. Quando viene visualizzato un messaggio di conferma, toccare il tasto [OK]. Le preferenze sono riportate ai valori di fabbrica e la schermata visualizzata torna ad essere la Regolazione rapporto.

# <span id="page-26-3"></span>**2.2 Regolazione Lato**

Selezionare [Regolazione Lato] nella schermata Posizione immagine/rapporto/Regol. zona.

#### <span id="page-26-4"></span>**2.2.1 Regolazione scansione bordo originale**

Modalità in cui è efficace la regolazione: Modalità copia e scanner

Panoramica:

Esegue la regolazione della posizione del bordo (inizio scansione) per digitalizzare l'originale dalla lastra originale.

#### Sintomi che possono essere alleviati dalla regolazione:

 Caso in cui si desidera mettere a punto la posizione iniziale di lettura dell'immagine copiata o acquisita dalla lastra originale

Procedura di regolazione:

1) Selezionare [Regolazione scansione bordo originale (vetro originale)] nella schermata Regolazione Lato. Specificare innanzitutto la regolazione posizione stampa.

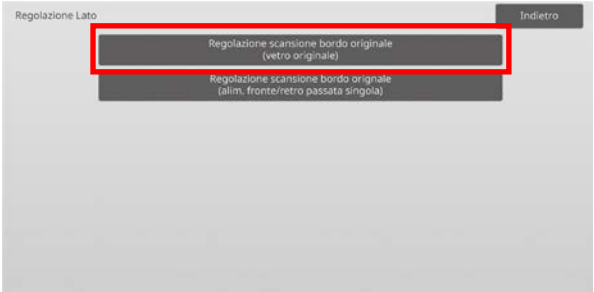

2) Immettere il valore desiderato, quindi toccare il tasto [Registra].

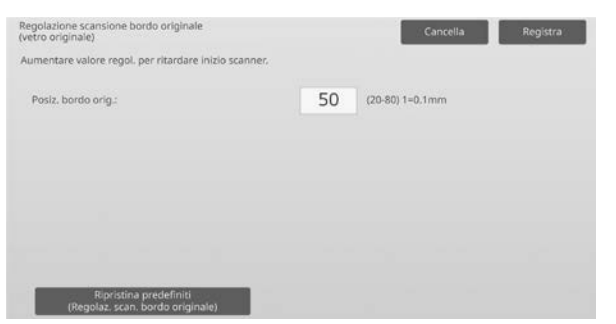

Intervallo valori da inserire: da [20] a [80] (1 = 0,1 mm) Predefinito: [50]

#### Nota:

per ripristinare le impostazioni di fabbrica, toccare il tasto [Ripristina predefiniti (Regolaz. scan. bordo originale)]. Quando viene visualizzato un messaggio di conferma, toccare il tasto [OK]. La macchina si riavvia e le impostazioni tornano allo stato predefinito di fabbrica.

#### <span id="page-27-0"></span>**2.2.2 Regolazione scansione bordo orignale (alim. fronte/retro passata singola)**

#### Modalità in cui è efficace la regolazione: Modalità copia e scanner

Panoramica:

Esegue la regolazione della posizione del bordo (inizio scansione) per digitalizzare l'originale dall'alimentatore originali.

Sintomi che possono essere alleviati dalla regolazione:

 Caso in cui si desidera mettere a punto la posizione iniziale di lettura dell'immagine copiata o acquisita dal DSPF

#### Procedura di regolazione:

1) Selezionare [Regolazione scansione bordo orignale (alim. fronte/retro passata singola)] nella schermata Regolazione Lato. Specificare innanzitutto la regolazione posizione

stampa.

2) Immettere i valori desiderati, quindi toccare il tasto [Registra].

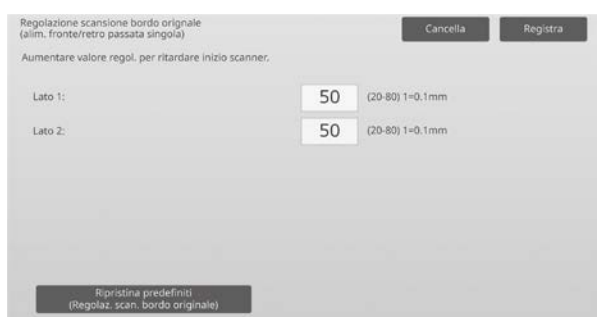

Intervallo valori da inserire: da [20] a [80] (1 = 0,1 mm) Predefinito: [50] per ciascuno

Nota:

per ripristinare le impostazioni di fabbrica, toccare il tasto [Ripristina predefiniti (Regolaz. scan. bordo originale)]. Quando viene visualizzato un messaggio di conferma, toccare il tasto [OK]. Le preferenze sono riportate ai valori di fabbrica e la schermata visualizzata torna ad essere la Regolazione Lato.

# <span id="page-27-1"></span>**2.3 Regolazione zona di vuoto**

Selezionare [Regolazione zona di vuoto] nella schermata Posizione immagine/rapporto/Regol. zona.

#### <span id="page-27-2"></span>**2.3.1 Impost. quantità perdita immag. Copia (Vetro originale)**

Modalità in cui è efficace la regolazione: Modalità copia

Panoramica:

Esegue la regolazione della quantità di perdita di immagine a seguito della scansione dell'originale in modalità copia.

Sintomi che possono essere alleviati dalla regolazione:

 Perdita dell'immagine copiata intorno ai bordi letti dalla lastra originale

Procedura di regolazione:

1) Selezionare [Impost. quantità perdita immag. Copia (Vetro originale)] nella schermata Regolazione zona di vuoto.

Specificare innanzitutto la regolazione posizione stampa.

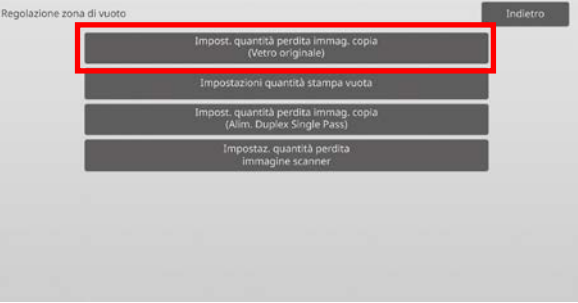

2) Immettere i valori desiderati, quindi toccare il tasto [Registra].

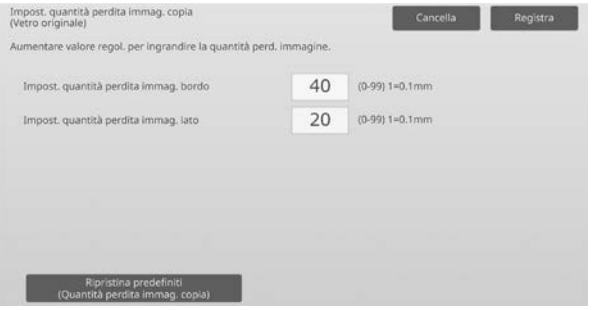

Intervallo valori da inserire: da [0] a [99] (1 = 0,1 mm) Predefiniti:

Impostazione quantità perdita immagine bordo: [40] Impostazione quantità perdita immagine lato: [20]

#### Nota:

per ripristinare le impostazioni di fabbrica, toccare il tasto [Ripristina predefiniti (Quantità perdita immag. copia)]. Quando viene visualizzato un messaggio di conferma, toccare il tasto [OK]. La macchina si riavvia e le impostazioni tornano allo stato predefinito di fabbrica.

#### Attenzione:

L'immagine sarà tagliata sulle stampe a seconda della quantità del vuoto di stampa se si diminuisce la quantità della perdita immagine con questa regolazione.

#### <span id="page-28-0"></span>**2.3.2 Impostazioni quantità stampa vuota**

Modalità in cui è efficace la regolazione: Modalità copia e stampante

#### Panoramica:

Esegue la regolazione della quantità stampa vuota per la stampa.

Sintomi che possono essere alleviati dalla regolazione:

 Caso in cui si desidera mettere a punto la quantità di bordi bianchi ai margini della stampa (quantità di vuoto)

Procedura di regolazione:

- 1) Selezionare [Impostazioni quantità stampa vuota] nella schermata Regolazione zona di vuoto.
- 2) Immettere i valori desiderati, quindi toccare il tasto [Registra].

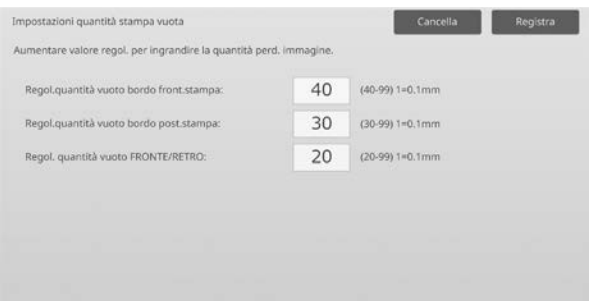

Intervallo valori da inserire: da [0] a [99] (1 = 0,1 mm) Predefiniti:

Regol.quantità vuoto bordo front.stampa: da [40] a [99] Regol.quantità vuoto bordo post.stampa: da [30] a [99] Regol. quantità vuoto FRONTE/RETRO: [20]

Attenzione:

La regolazione della quantità di vuoto anteriore/posteriore non si applica alla stampa da margine a margine nella direzione anteriore-posteriore.

# <span id="page-28-1"></span>**2.3.3 Impost. quantità perdita immag. Copia (Alim. Duplex Single Pass)**

Modalità in cui è efficace la regolazione: Copy mode

#### Panoramica:

Esegue la regolazione della quantità di perdita di immagine a seguito della scansione dell'originale dall'alimentatore originali in modalità copia.

Sintomi che possono essere alleviati dalla regolazione: Perdita dell'immagine copiata intorno ai bordi letti da DSPF

#### Procedura di regolazione:

- 1) Selezionare [Impost. quantità perdita immag. copia (Alim. Duplex Single Pass)] nella schermata Regolazione zona di vuoto. Specificare innanzitutto la regolazione posizione stampa/regolazione posizione scansione.
- 2) Immettere i valori desiderati, quindi toccare il tasto [Registra].

Esempio di schermata Impost. quantità perdita immag. copia (Alim. Duplex Single Pass)

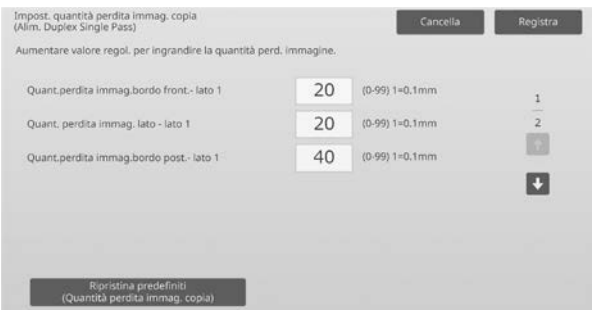

Intervallo valori da inserire: da [0] a [99] (1 = 0,1 mm) Predefiniti:

Quant.perdita immag.bordo front.- lato 1: [20] Quant. perdita immag. lato - lato 1: [20] Quant.perdita immag.bordo post.- lato 1: [40] Quant.perdita immag.bordo front.- lato 2: [40] Quant. perdita immag. lato - lato 2: [20] Quant.perdita immag.bordo post.- lato 2: [20]

#### Nota:

per ripristinare le impostazioni di fabbrica, toccare il tasto [Ripristina predefiniti (Quantità perdita immag. copia)]. Quando viene visualizzato un messaggio di conferma, toccare il tasto [OK]. La macchina si riavvia e le impostazioni tornano allo stato predefinito di fabbrica.

# <span id="page-28-2"></span>**2.3.4 Impostaz. quantità perdita immagine scanner**

Modalità in cui è efficace la regolazione: Modalità scanner

#### Panoramica:

Esegue la regolazione della quantità di perdita di immagine a seguito della scansione dell'originale in modalità scanner.

Sintomi che possono essere alleviati dalla regolazione: Perdita dell'immagine acquisita intorno ai bordi letti dalla lastra originale o dal DSPF

#### Procedura di regolazione:

1) Selezionare [Impostaz. quantità perdita immagine scanner] nella schermata Regolazione zona di vuoto. Specificare innanzitutto la regolazione posizione stampa.

2) Immettere i valori desiderati, quindi toccare il tasto [Registra].

Esempio di schermata Impostaz. quantità perdita immagine scanner

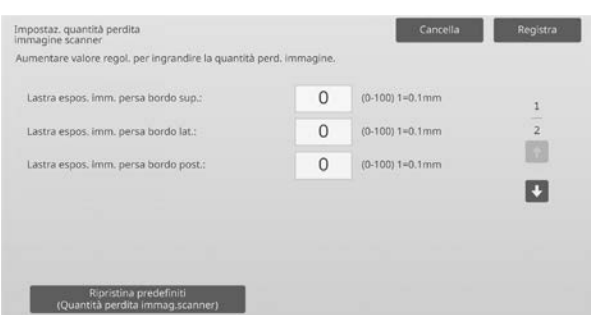

Intervallo valori da inserire: da [0] a [100] (1 = 0,1 mm) Predefinito: [0] per ciascuno

Nota:

per ripristinare le impostazioni di fabbrica, toccare il tasto [Ripristina predefiniti (Quantità perdita immag.scanner)]. Quando viene visualizzato un messaggio di conferma, toccare il tasto [OK]. La macchina si riavvia e le impostazioni tornano allo stato predefinito di fabbrica.

# <span id="page-29-0"></span>**2.4 Regolazione Scentratura**

Selezionare [Regolazione Scentratura] nella schermata Posizione immagine/rapporto/Regol. zona.

#### <span id="page-29-1"></span>**2.4.1 Stampa Regolazione Scentratura**

#### Modalità in cui è efficace la regolazione: Modalità copia e stampante

Panoramica:

Esegue la regolazione della posizione centrale per la stampa.

Sintomi che possono essere alleviati dalla regolazione:

- Disallineamento posizione di stampa in direzione anteriore-posteriore
- Bordo bianco in direzione anteriore-posteriore con stampa da margine a margine

#### Procedura di regolazione:

1) Selezionare [Stampa Regolazione Scentratura] nella schermata Regolazione Scentratura.

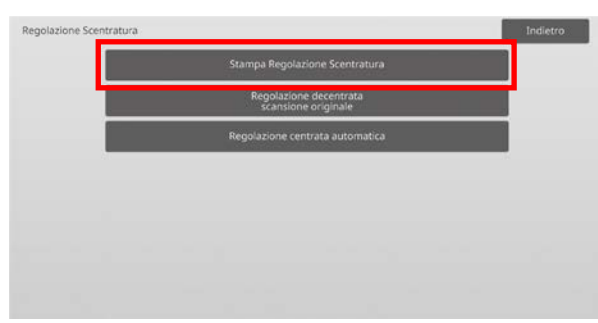

2) Immettere i valori desiderati, quindi toccare il tasto [Registra].

#### Esempio di schermata Regolazione Scentratura

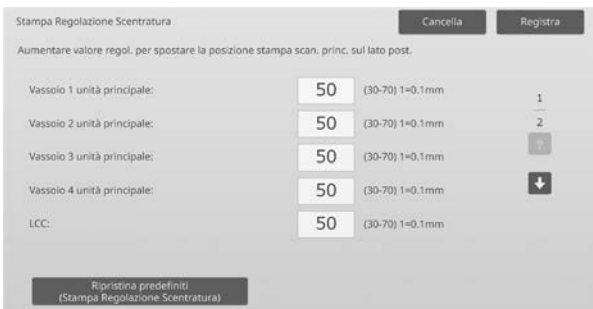

Intervallo valori da inserire: da [30] a [70] (1 = 0,1 mm) Predefinito: [50] per ciascuno

Nota:

- Vassoio 1 LCT, Vassoio 2 LCT, Vassoio 3 LCT, Vassoio 4 LCT, Vassoio bypass LCT e LCC sono visualizzati soltanto quando sono installate le opzioni.
- per ripristinare le impostazioni di fabbrica, toccare il tasto [Ripristina predefiniti (Stampa Regolazione Scentratura)]. Quando viene visualizzato un messaggio di conferma, toccare il tasto [OK]. Le preferenze sono riportate ai valori di fabbrica e la schermata visualizzata torna ad essere la Regolazione Scentratura.

#### <span id="page-29-2"></span>**2.4.2 Regolazione decentrata scansione originale**

Modalità in cui è efficace la regolazione: Modalità copia e scanner

Panoramica:

Esegue la regolazione della posizione centrale per la scansione dell'originale.

Sintomi che possono essere alleviati dalla regolazione:

 Disallineamento posizione di scansione in direzione anteriore-posteriore

#### Procedura di regolazione:

1) Selezionare [Regolazione decentrata scansione originale] nella schermata Regolazione Scentratura. Specificare innanzitutto la regolazione posizione stampa.

2) Immettere i valori desiderati, quindi toccare il tasto [Registra].

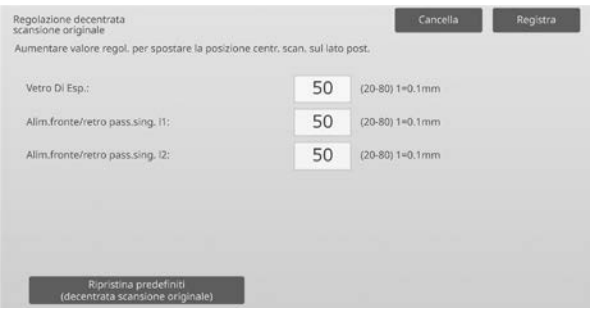

Intervallo valori da inserire: da [20] a [80] (1 = 0,1 mm) Predefinito: [50] per ciascuno

Nota:

per ripristinare le impostazioni di fabbrica, toccare il tasto [Ripristina predefiniti (decentrata scansione originale)]. Quando viene visualizzato un messaggio di conferma, toccare il tasto [OK]. Le preferenze sono riportate ai valori di fabbrica e la schermata visualizzata torna ad essere la Regolazione Scentratura.

#### <span id="page-30-0"></span>**2.4.3 Regolazione centrata automatica**

Modalità in cui è efficace la regolazione: Modalità copia e stampante

Panoramica:

Imposta la condizione per la regolazione automatica del centraggio (funzione di rilevamento della posizione della carta ed esecuzione automatica della regolazione del centraggio).

Sintomi che possono essere alleviati dalla regolazione: Variazione posizione di stampa in direzione anteriore-posteriore

Procedura di regolazione:

- 1) Selezionare [Regolazione centrata automatica] nella schermata Regolazione Scentratura.
- 2) Selezionare [ON] o [OFF] per ciascuna regolazione della direzione di scansione e toccare il tasto [Registra].

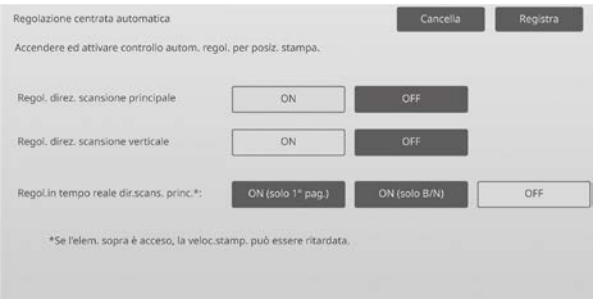

- Regol. direz. scansione principale: selezionare [ON] o [OFF]. Predefinito: [ON]
- Regol. direz. scansione verticale: selezionare [ON] o [OFF]. Predefinito: [ON]
- Regol.in tempo reale dir.scans. princ.: selezionare [ON] o [OFF]. Predefinito: [OFF]

Attenzione:

se Regol.in tempo reale dir.scans. princ. viene impostato su ON, la velocità di stampa e la durata del tamburo potrebbero risentirne.

# <span id="page-31-0"></span>**3 Regolazione perif.**

Selezionare [Regolazione perif.] nella schermata Regolazione macchina.

Opzioni regolabili:

è possibile regolare il finitore con Cucitrice, il modulo di taglio, il finitore, il modulo foratrice e l'unità di piegatura.

Le opzioni installate sono visualizzate come segue:

 Quando sono installati il finitore a sella da 100 fogli, il modulo di rifilatura, modulo di foratura e unità di piegatura:

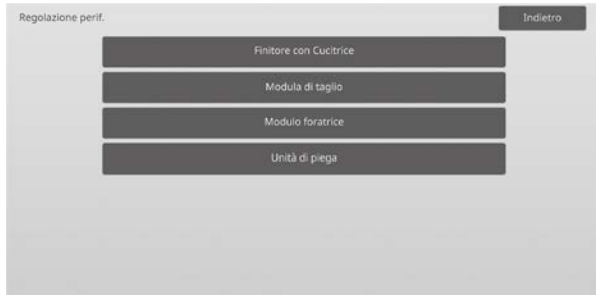

# <span id="page-31-1"></span>**3.1 Finitore con Cucitrice (quando è installato il finitore con cucitrice a 100 fogli)**

#### <span id="page-31-2"></span>**3.1.1 Regol. posizione graffetta**

Modalità in cui è efficace la regolazione: Modalità copia e stampante

Panoramica:

Esegue la regolazione della posizione della graffetta nel senso della larghezza del foglio.

Sintomi che possono essere alleviati dalla regolazione:

 Disallineamento posizione di pinzatura in direzione anteriore-posteriore

#### Procedura di regolazione:

1) Selezionare [Regol. posizione graffetta] nella schermata Finitore con Cucitrice.

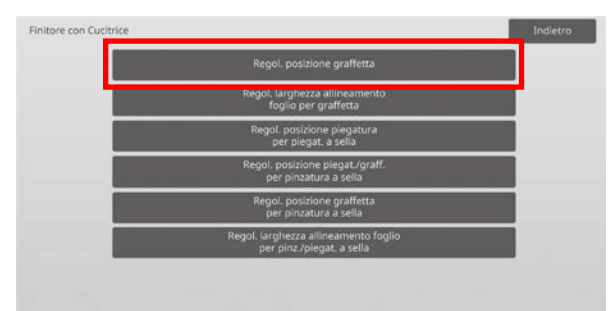

2) Regola le posizioni delle graffette nel senso della larghezza del foglio. Toccando ciascuna delle caselle di testo, appare il tastierino a 10 tasti. Immettere i valori desiderati.

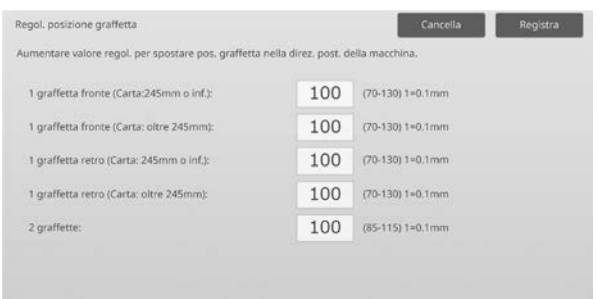

#### Intervallo valori da inserire:

1 graffetta fronte (Carta:245mm o inf.):  $[70]$ - $[130]$  (1 = 0,1 mm) 1 graffetta fronte (Carta: oltre 245mm):  $[70]$ - $[130]$  (1 = 0,1 mm) 1 graffetta retro (Carta: 245mm o inf.):  $[70]$ - $[130]$  (1 = 0,1 mm) 1 graffetta retro (Carta: oltre 245mm):  $[70]-[130]$  (1 = 0,1 mm) 2 graffette: [85]-[115] (1 = 0,1 mm) Predefinito: 100 per ciascuno

#### Nota:

non è possibile regolare la posizione della graffetta nel senso di alimentazione del foglio.

#### **Limitazione funzionale**

In presenza di 2 graffette, la loro posizione regolabile varia in funzione del formato del foglio e del numero di fogli compresi in un set da pinzare, come illustrato dalla tabella che segue:

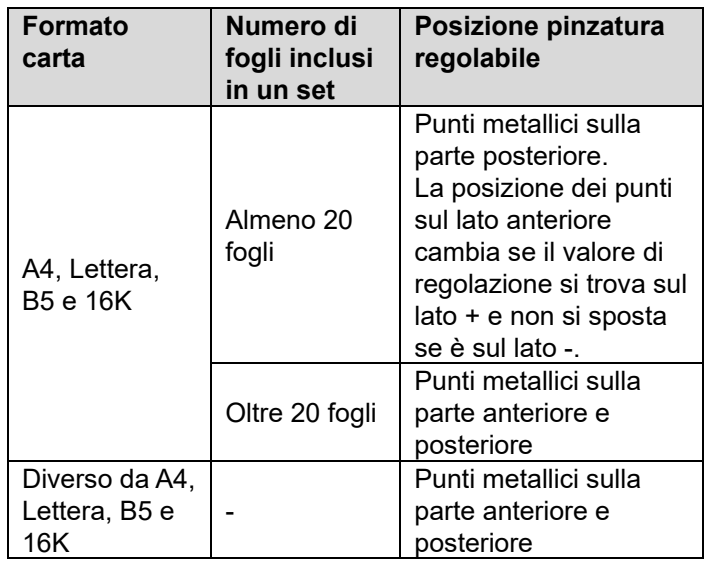

#### <span id="page-32-0"></span>**3.1.2 Regol. larghezza allineamento foglio per graffetta**

Modalità in cui è efficace la regolazione: Modalità copia e stampante

Panoramica:

Esegue la regolazione della larghezza del jogger per la graffetta (senso di larghezza del foglio). Definire questa regolazione quando la carta inceppata con graffetta non è allineata.

Sintomi che possono essere alleviati dalla regolazione: Disallineamento margine carta per pinzatura

#### Procedura di regolazione:

- 1) Selezionare [Regol. larghezza allineamento foglio per graffetta] nella schermata Finitore con Cucitrice.
- 2) Regolare la distanza di applicazione delle graffetta tra le piastre di allineamento nel senso della larghezza della carta.

Toccando la casella di testo, appare il tastierino a 10 tasti. Immettere il valore desiderato.

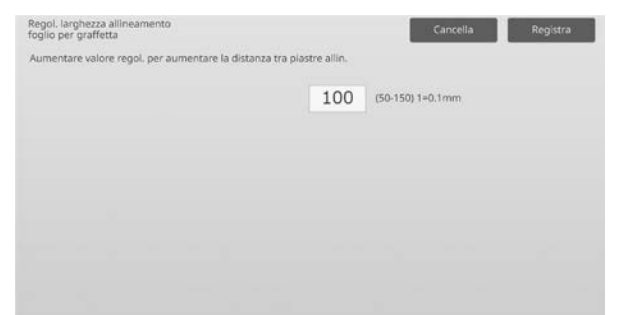

Intervallo valori da inserire: da [50] a [150] (1 = 0,1 mm) Predefinito: [100]

# <span id="page-32-1"></span>**3.1.3 Regol. posizione piegatura per piegat. a sella**

Modalità in cui è efficace la regolazione: Modalità copia e stampante

#### Panoramica:

Esegue la regolazione della posizione della piegatura a sella (senza pinzatura).

Sintomi che possono essere alleviati dalla regolazione: Disallineamento della posizione di piegatura per la piegatura a sella

Procedura di regolazione:

1) Selezionare [Regol. posizione piegatura per piegat. a sella] nella schermata Finitore con Cucitrice.

2) Regola le posizioni di piegatura nel senso di trasporto del foglio per la piegatura a sella. Toccando ciascuna delle caselle di testo, appare il tastierino a 10 tasti. Immettere i valori desiderati.

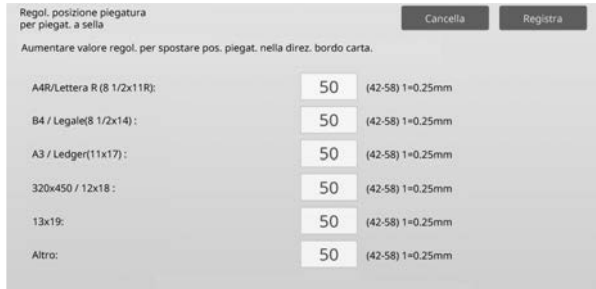

Intervallo valori da inserire: da [42] a [58] (1 = 0,25 mm) Predefinito: [50] per ciascuno

# <span id="page-32-2"></span>**3.1.4 Regol. posizione piegat./graff. per pinzatura a sella**

Modalità in cui è efficace la regolazione: Modalità copia e stampante

#### Panoramica:

Esegue la regolazione delle posizioni di piegatura e pinzatura per la cucitrice a sella (piegatura e cucitura) (le posizioni di piegatura e pinzatura sono regolate insieme).

Sintomi che possono essere alleviati dalla regolazione: Disallineamento posizione piegatura/pinzatura per pinzatura a sella

Procedura di regolazione:

- 1) Selezionare [Regol. posizione piegat./graff. per pinzatura a sella] nella schermata Finitore con Cucitrice.
- 2) Regola le posizioni di piegatura/cucitura nel senso di trasporto del foglio per la pinzatura a sella. Toccando ciascuna delle caselle di testo, appare il tastierino a 10 tasti. Immettere i valori desiderati.

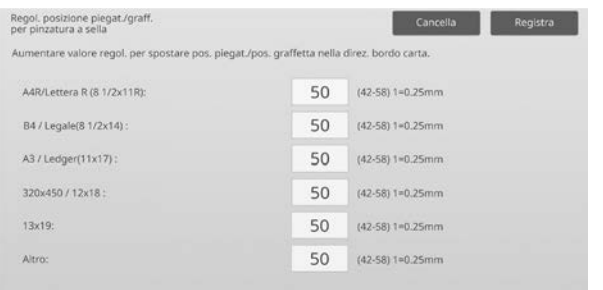

Intervallo valori da inserire: da [42] a [58] (1 = 0,25 mm) Predefinito: [50] per ciascuno

#### <span id="page-33-0"></span>**3.1.5 Regol. posizione graffetta per pinzatura a sella**

Modalità in cui è efficace la regolazione: Modalità copia e stampante

Panoramica:

Esegue la regolazione fine della posizione di pinzatura per la cucitrice a sella (piegatura e cucitura) (usata per la regolazione fine della sola posizione di pinzatura).

Sintomi che possono essere alleviati dalla regolazione: Disallineamento posizione pinzatura rispetto a posizione piegatura per pinzatura a sella

Procedura di regolazione:

- 1) Selezionare [Regol. posizione graffetta per pinzatura a sella] nella schermata Finitore con Cucitrice.
- 2) Mettere a punto la posizione di pinzatura rispetto alla posizione di piegatura per la piegatura a sella. Toccando la casella di testo, appare il tastierino a 10 tasti. Immettere il valore desiderato.

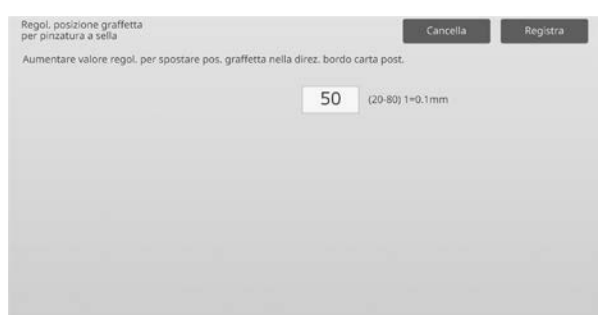

Intervallo valori da inserire: da [20] a [80] (1 = 0,1 mm) Predefinito: [50]

# <span id="page-33-1"></span>**3.1.6 Regol. larghezza allineamento foglio per pinz./piegat. a sella**

Modalità in cui è efficace la regolazione: Modalità copia e stampante

Panoramica:

Esegue la regolazione della larghezza del jogger per la pinzatura a sella e la piegatura a sella. Definire questa regolazione quando la carta inceppata con graffetta non è allineata.

Sintomi che possono essere alleviati dalla regolazione: Disallineamento margine carta per pinzatura e piegatura a sella

Procedura di regolazione:

1) Selezionare [Regol. larghezza allineamento foglio per pinz./piegat. a sella] nella schermata Finitore con Cucitrice.

2) Regolare la distanza per la pinzatura a sella e la piegatura a sella tra le piastre di allineamento nel senso della larghezza della carta. Toccando la casella di testo, appare il tastierino a 10 tasti. Immettere il valore desiderato.

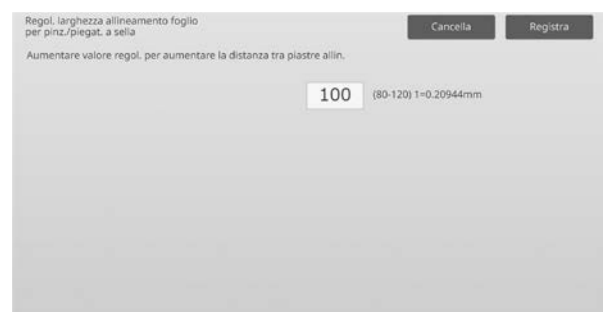

Intervallo valori da inserire: da [80] a [120] (1 = 0,20944 mm) Predefinito: [100]

# <span id="page-34-0"></span>**3.2 Modula di taglio**

Selezionare [Modula di taglio] nella schermata Regolazione perif..

#### <span id="page-34-1"></span>**3.2.1 Regol. punto orig. taglierina**

Modalità in cui è efficace la regolazione: Modalità copia e stampante

Panoramica:

Esegue la regolazione della posizione d'origine del taglio per la cucitrice a sella (piegatura e cucitura).

Corregge lo scostamento tra la quantità di taglio impostata e quella effettiva, tramite l'impostazione del taglio.

Sintomi che possono essere alleviati dalla regolazione: Differenza di quantità della rifilatura fra valore specificato e quantità di rifilatura effettiva

Procedura di regolazione:

1) Selezionare [Regol. punto orig. taglierina] nella schermata Modula di taglio.

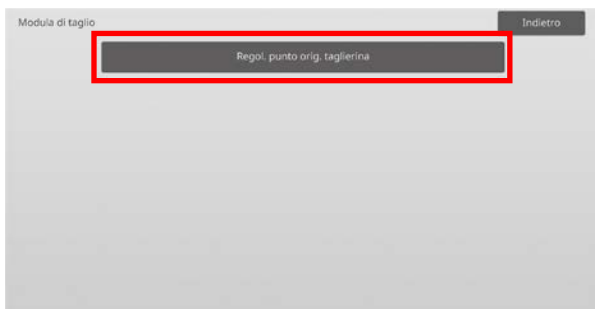

2) Regolare il punto d'origine del taglio per la cucitrice a sella.

Toccando ciascuna delle caselle di testo, appare il tastierino a 10 tasti. Immettere i valori desiderati.

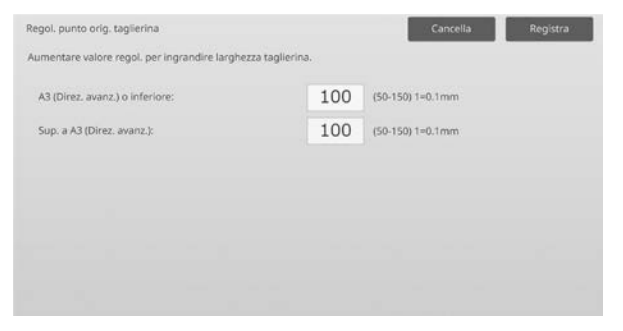

Intervallo valori da inserire: da [50] a [150] (1 = 0,1 mm) Predefinito: [100] per ciascuno

# <span id="page-34-2"></span>**3.3 Finitore (quando è installato il finitore a 100 fogli)**

Selezionare [Finitore] nella schermata Regolazione perif..

#### <span id="page-34-3"></span>**3.3.1 Regol. posizione graffetta**

Modalità in cui è efficace la regolazione: Modalità copia e stampante

#### Panoramica:

Esegue la regolazione della posizione della graffetta nel senso della larghezza del foglio.

Sintomi che possono essere alleviati dalla regolazione: Disallineamento posizione di pinzatura in direzione anteriore-posteriore

Procedura di regolazione:

1) Selezionare [Regol. posizione graffetta] nella schermata Finitore.

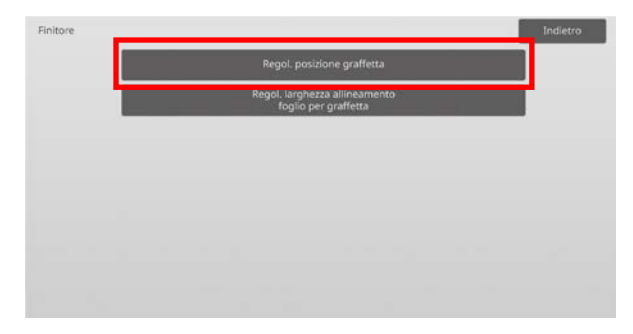

2) Regola le posizioni delle graffette nel senso della larghezza del foglio.

Toccando ciascuna delle caselle di testo, appare il tastierino a 10 tasti. Immettere i valori desiderati.

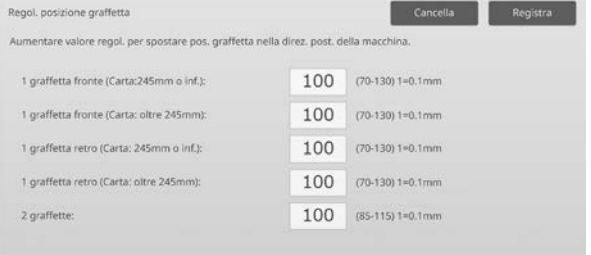

#### Intervallo valori da inserire:

1 graffetta fronte (Carta:245mm o inf.):  $[70]-[130]$  (1 = 0,1 mm) 1 graffetta fronte (Carta: oltre 245mm):  $[70]$ - $[130]$  (1 = 0,1 mm) 1 graffetta retro (Carta: 245mm o inf.):  $[70]$ - $[130]$  (1 = 0,1 mm) 1 graffetta retro (Carta: oltre 245mm):  $[70]$ - $[130]$  (1 = 0,1 mm) 2 graffette: [85]-[115] (1 = 0,1 mm) Predefinito: [100] per ciascuno

Nota: non è possibile regolare la posizione della graffetta nel senso di alimentazione del foglio.

# **Limitazione funzionale**

In presenza di 2 graffette, la loro posizione regolabile varia in funzione del formato del foglio e del numero di fogli compresi in un set da pinzare, come illustrato dalla tabella che segue:

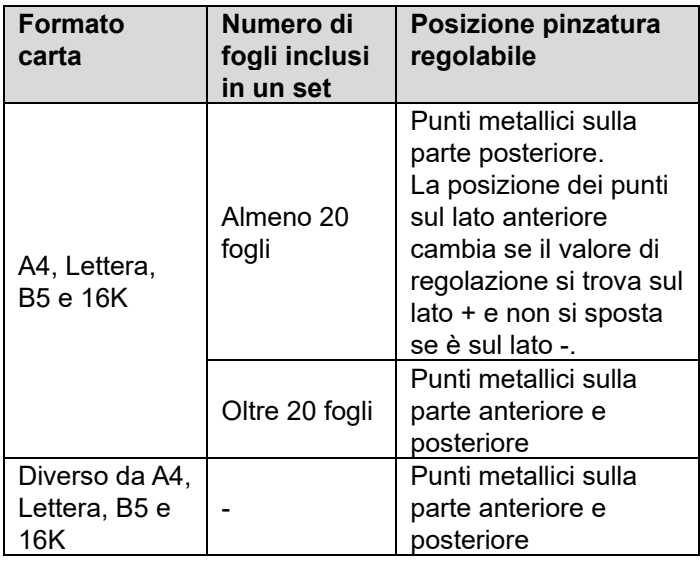

# <span id="page-35-0"></span>**3.3.2 Regol. larghezza allineamento foglio per graffetta**

Modalità in cui è efficace la regolazione: Modalità copia e stampante

Panoramica:

Esegue la regolazione della larghezza del jogger per la graffetta (senso di larghezza del foglio).

Sintomi che possono essere alleviati dalla regolazione: Disallineamento margine carta per pinzatura

#### Procedura di regolazione:

- 1) Selezionare [Regol. larghezza allineamento foglio per graffetta] nella schermata Finitore.
- 2) Regolare la distanza di applicazione delle graffetta tra le piastre di allineamento nel senso della larghezza della carta.

Toccando la casella di testo, appare il tastierino a 10 tasti. Immettere il valore desiderato.

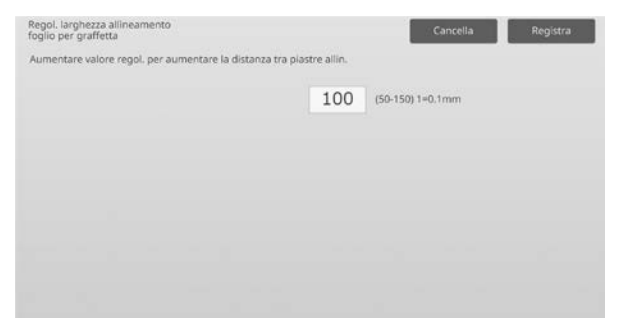

Intervallo valori da inserire: da [50] a [150] (1 = 0,1 mm) Predefinito: [100]

# <span id="page-35-1"></span>**3.4 Modulo foratrice (quando è installato il finitore con cucitrice a 100 fogli e il modulo foratrice per il finitore)**

Selezionare [Modulo foratrice] nella schermata Regolazione perif..

#### <span id="page-35-2"></span>**3.4.1 Regol. posizione foratura**

Modalità in cui è efficace la regolazione: Modalità copia e stampante

Panoramica:

Esegue la regolazione della posizione di foratura dal bordo del foglio o nel senso della larghezza del foglio.

Sintomi che possono essere alleviati dalla regolazione: Disallineamento posizione di foratura in direzione anteriore-posteriore

Procedura di regolazione:

1) Selezionare [Regol. posizione foratura] nella schermata Modulo foratrice.

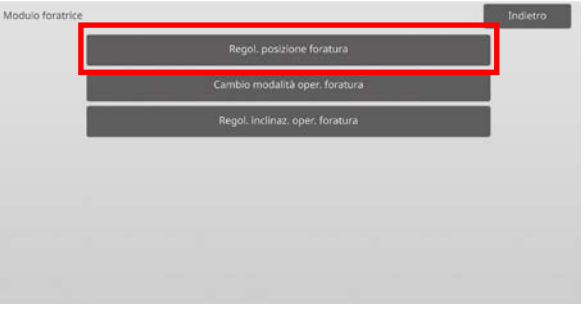

2) Regolare la posizione dei fori rispetto al bordo superiore e nel senso della larghezza del foglio. Toccando la casella di testo, appare il tastierino a 10 tasti. Immettere il valore desiderato.

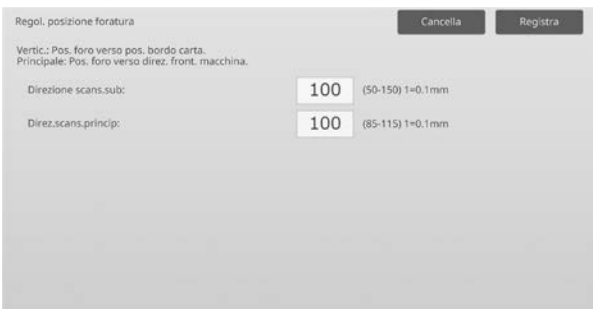

Direzione scansione secondaria:

Intervallo valori da inserire: da [50] a [150] (1 = 0,1 mm) Predefinito: [100]

Direzione scansione principale:

Intervallo valori da inserire: da [85] a [115] (1 = 0,1 mm) Predefinito: [100]

#### <span id="page-36-0"></span>**3.4.2 Cambio modalità oper. foratura**

Modalità in cui è efficace la regolazione: Modalità copia e stampante

#### Panoramica:

Commuta la modalità di funzionamento foratura. Modalità alta precisione: dà priorità alla precisione della posizione della foratura durante la foratura. Modalità alta produzione: dà priorità alla velocità durante la foratura.

Sintomi che possono essere alleviati dalla regolazione: Variazione della posizione di foratura rispetto alla carta

#### Procedura di regolazione:

- 1) Selezionare [Cambio modalità oper. foratura] nella schermata Modulo foratrice.
- 2) Selezionare [Modalità alta precisione] o [Modalità alta produzione] per la modalità di foratura.

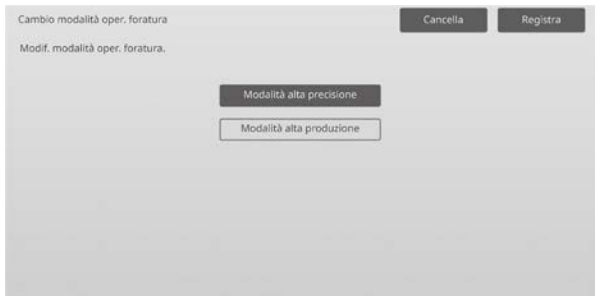

#### Predefinito: [Modalità alta produzione]

Nota:

selezionare [Modalità alta precisione] quando il foro da praticare è inclinato rispetto al foglio.

3) Toccare il tasto [Registra] per passare nella modalità desiderata.

#### <span id="page-36-1"></span>**3.4.3 Regol. inclinaz. oper. foratura**

Modalità in cui è efficace la regolazione: Modalità copia e stampante

#### Panoramica:

Esegue la regolazione dell'inclinazione (inclinazione foglio) per la foratura in Modalità alta precisione. Eseguire questa regolazione quando, in modalità di alta precisione, il foro da praticare è inclinato rispetto al foglio.

Sintomi che possono essere alleviati dalla regolazione: Inclinazione della posizione di foratura rispetto alla carta

Procedura di regolazione:

1) Selezionare [Regol. inclinaz. oper. foratura] nella schermata Modulo foratrice.

2) Regolare l'entità della sporgenza della carta per la regolazione dell'inclinazione in modalità alta precisione. Toccando ciascuna delle caselle di testo, appare il tastierino a 10 tasti. Immettere i valori desiderati.

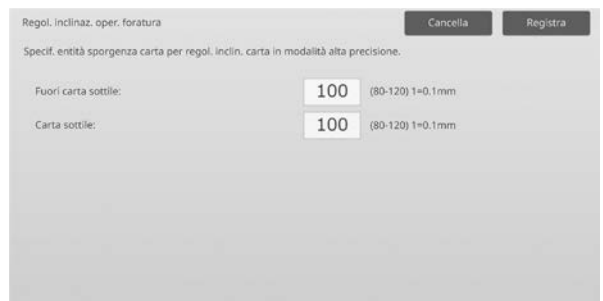

Intervallo valori da inserire: da [80] a [120] (1 = 0,1 mm) Predefinito: [100] per ciascuno

# <span id="page-36-2"></span>**3.5 Unità di Piegatura**

Selezionare [Unità di Piegatura] nella schermata Regolazione perif..

#### <span id="page-36-3"></span>**3.5.1 Regolazione posizione metà piegata**

Modalità in cui è efficace la regolazione: Modalità copia e stampante

Panoramica:

Esegue la regolazione della posizione della piega per la piegatura a sella.

Sintomi che possono essere alleviati dalla regolazione: Disallineamento della posizione di piegatura per la piegatura a sella

#### Procedura di regolazione:

1) Selezionare [Regolazione posizione metà piegata] nella schermata Unità di Piegatura.

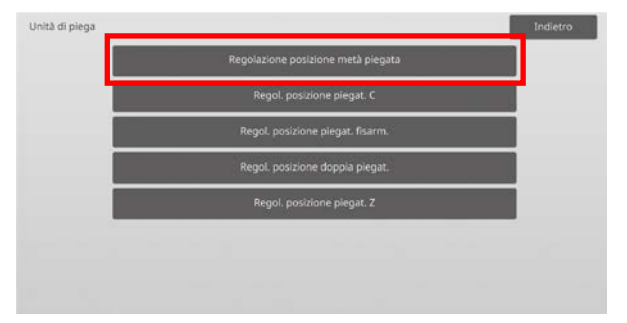

2) Regolare la posizione della piegatura a sella per quando sarà installata l'unità di piegatura. Toccando la casella di testo, appare il tastierino a 10 tasti. Immettere il valore desiderato.

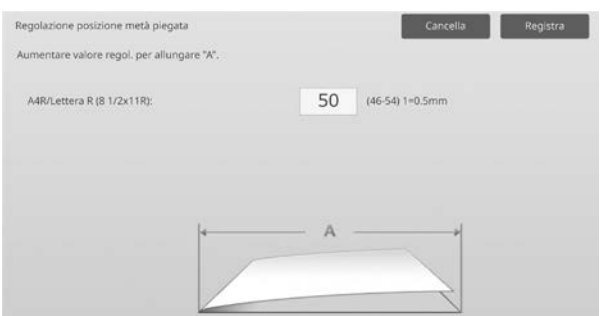

Intervallo valori da inserire: da [46] a [54] (1 = 0,5 mm) Predefinito: [50]

#### **Schema di visualizzazione della posizione della piegatura a sella**

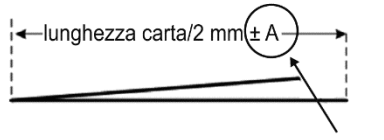

Intervallo: da -2 a +2 mm Predefinito: 0 mm Incremento: 0,5 mm

# <span id="page-37-0"></span>**3.5.2 Regol. posizione piegat. C**

Modalità in cui è efficace la regolazione: Modalità copia e stampante

Panoramica:

Esegue la regolazione della posizione della piega per la piegatura a C.

Sintomi che possono essere alleviati dalla regolazione: Disallineamento della posizione di piegatura per la piegatura a C

Procedura di regolazione:

1) Selezionare [Regol. posizione piegat. C] nella schermata Unità di Piegatura.

2) Regolare la posizione della piegatura a C per quando sarà installata l'unità di piegatura. Toccando la casella di testo, appare il tastierino a 10 tasti. Immettere il valore desiderato.

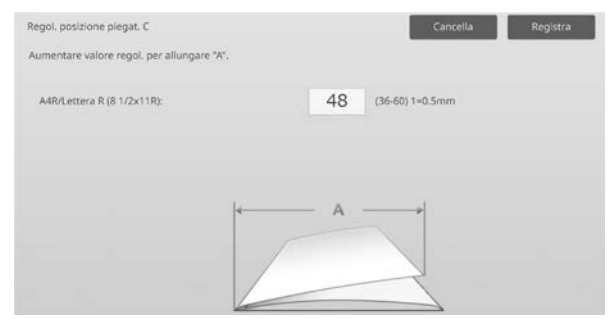

Intervallo valori da inserire: da [36] a [60] (1 = 0,5 mm) Predefinito: [48]

#### **Schema di visualizzazione della posizione della piegatura a C**

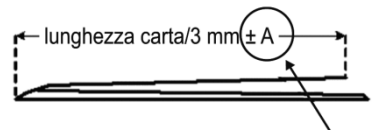

Intervallo: da -7 a +5 mm Predefinito: -1 mm Incremento: 0,5 mm

# <span id="page-37-1"></span>**3.5.3 Regol. posizione piegat. fisarm.**

Modalità in cui è efficace la regolazione: Modalità copia e stampante

Panoramica:

Esegue la regolazione della posizione della piega per la piegatura a fisarmonica.

Sintomi che possono essere alleviati dalla regolazione: Disallineamento della posizione di piegatura per la piegatura a fisarmonica

Procedura di regolazione:

- 1) Selezionare [Regol. posizione piegat. fisarm.] nella schermata Unità di Piegatura.
- 2) Regolare la posizione della piegatura a fisarmonica per quando sarà installata l'unità di piegatura. Toccando la casella di testo, appare il tastierino a 10 tasti. Immettere il valore desiderato.

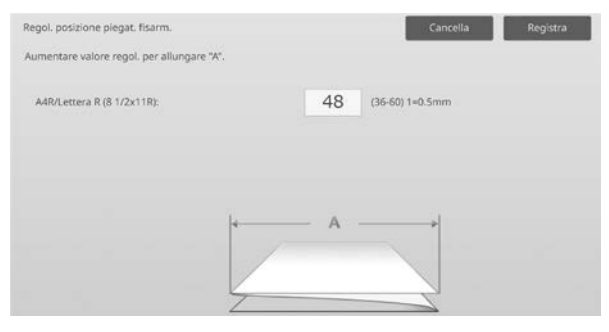

Intervallo valori da inserire: da [36] a [60] (1 = 0,5 mm) Predefinito: [48]

**Schema di visualizzazione della posizione della piegatura a fisarmonica**

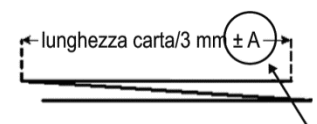

Intervallo: da -7 a +5 mm Predefinito: -1 mm Incremento: 0,5 mm

#### <span id="page-38-0"></span>**3.5.4 Regol. posizione doppia piegat.**

Modalità in cui è efficace la regolazione: Modalità copia e stampante

Panoramica:

Esegue la regolazione della posizione della piega per la doppia piegatura.

Sintomi che possono essere alleviati dalla regolazione: Disallineamento della posizione di piegatura per la doppia piegatura

Procedura di regolazione:

- 1) Selezionare [Regol. posizione doppia piegat.] nella schermata Unità di Piegatura.
- 2) Regolare la posizione della doppia piegatura per quando sarà installata l'unità di piegatura. Toccando ciascuna delle caselle di testo, appare il tastierino a 10 tasti. Immettere i valori desiderati.

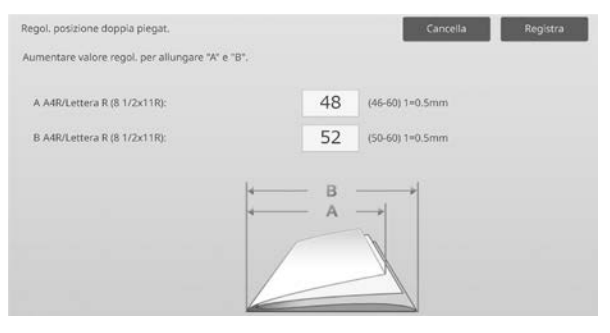

Intervallo valori da inserire:

A4R/Lettera R (8 1/2 x 11R): da [46] a [60] (1 = 0,5 mm) Predefinito: [48]

A4R/Lettera R (8 1/2 x 11R): da [50] a [60] (1 = 0,5 mm) Predefinito: [52]

# **Schema di visualizzazione della posizione della doppia piegatura**

lunghezza carta/4 mm(± lunghezza carta/4 mm

Intervallo: da -2 a +5 mm Intervallo: da 0 a +5 mm Predefinito: -1 mm Incremento: 0,5 mm

Predefinito: 1 mm Incremento: 0,5 mm

# <span id="page-38-1"></span>**3.5.5 Regol. posizione piegat. Z**

Modalità in cui è efficace la regolazione: Modalità copia e stampante

Panoramica:

Esegue la regolazione della posizione della piega per la piegatura a Z.

Sintomi che possono essere alleviati dalla regolazione: Disallineamento della posizione di piegatura per la piegatura a Z

Procedura di regolazione:

- 1) Selezionare [Regol. posizione piegat. Z] nella schermata Unità di Piegatura.
- 2) Regolare la posizione della piegatura a Z per quando sarà installata l'unità di piegatura. Toccando ciascuna delle caselle di testo, appare il tastierino a 10 tasti. Immettere i valori desiderati.

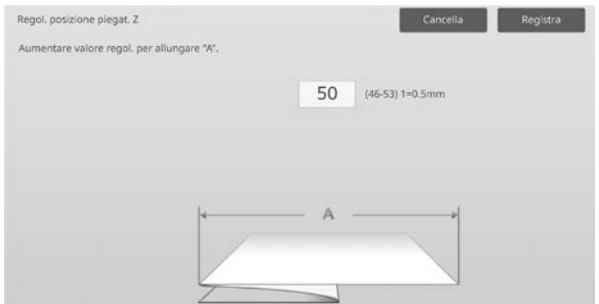

Intervallo valori da inserire: [46]-[53] Il valore predefinito è [50].

# **Schema di visualizzazione della posizione della piegatura a Z**

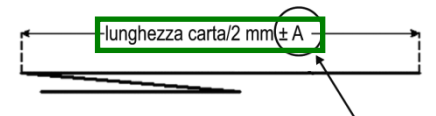

Intervallo: da -2 a +1,5 mm Predefinito: 0 mm Incremento: 0.5 mm

# <span id="page-39-0"></span>**4 Impost. stampa elenco valore**

È possibile stampare i valori di impostazione correnti e i valori predefiniti per le voci di regolazione della macchina.

Selezionare [Impost. stampa elenco valore] nella schermata Regolazione macchina.

Nota:

le impostazioni che sono state modificate rispetto a quelle predefinite sono accompagnate da un asterisco.

#### 1) Controllare le voci da stampare.

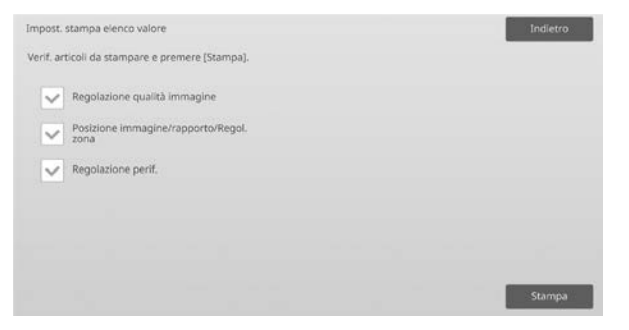

Predefinito: [Controllato] per tutte

2) Per stampare le voci selezionare, toccare il tasto [Stampa].

Nota:

il tasto [Stampa] è disattivato quando non vi sono voci spuntate.

# <span id="page-39-1"></span>**5 Autoregolazione combinata**

Utilizzare questa funzione per effettuare una taratura semplice della macchina eseguendo consecutivamente le funzioni Taratura standard e Registrazione regolazione.

1) Selezionare [Autoregolazione combinata], quindi toccare il tasto [Esegui] per eseguire la funzione Autoregolazione combinata.

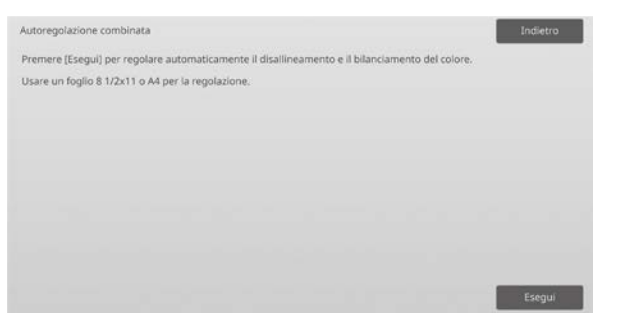

2) Quando viene visualizzato un messaggio di conferma, toccare il tasto [OK].

La funzione Autoregolazione combinata si avvia.

3) Al termine della regolazione dell'immagine, si avvia automaticamente la funzione Registrazione regolazione.

Al termine della funzione Registrazione regolazione, si avvia la funzione Taratura copia. Viene stampato un motivo di prova per Taratura copia. Eseguire una scansione del motivo di prova ed eseguire Taratura copia.

4) Quindi, avviare Taratura stampante. Viene stampato un motivo di prova per Taratura stampante. Eseguire una scansione del motivo di prova ed eseguire Taratura stampante.

#### Nota:

Se si utilizza Fiery, la funzione Taratura stampante non viene eseguita. Passare al punto successivo.

5) Per tornare alla schermata Altre funzioni, toccare il tasto [Indietro].

#### Nota:

Le funzioni Taratura copia e Taratura stampante sono eseguite con le stesse modalità di Taratura standard. Per i dettagli, vedere ["1.5.3 Taratura standard"](#page-19-0). La funzione Registrazione regolazione in Autoregolazione combinata viene eseguita con le stesse modalità di Registrazione regolazione. Per i dettagli, vedere ["1.1.6 Registrazione](#page-12-0)  [Regolazione"](#page-12-0).

# <span id="page-39-2"></span>**6 Disposizione del tastierino a 10 tasti**

- 1) Il tastierino a 10 tasti utilizzato per la regolazione della macchina è composto da tasti numerici, da 0 a 9, dai tasti [C] e [OK] e dal display numerico.
- 2) I tasti numerici del tastierino a 10 tasti sono disposti in ordine ascendente, iniziando da sinistra in alto. L'ordine non può essere modificato.

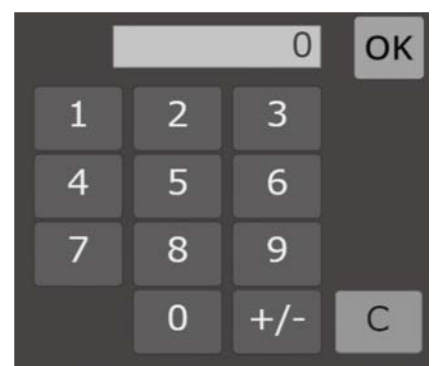

# <span id="page-40-0"></span>**6.1 Posizione del tastierino a 10 tasti nella schermata**

Toccando ciascuna delle caselle di testo nella schermata, appare il tastierino a 10 tasti.

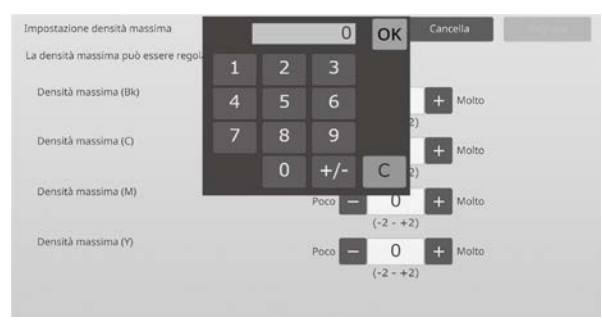

# <span id="page-40-1"></span>**6.2 Comportamento del tastierino a 10 tasti**

Il tastierino a 10 tasti si comporta come segue:

- aprendo il tastierino a 10 tasti, il display numerico indica come impostazione predefinita il valore al momento visualizzato nella casella di testo o il valore preimpostato in fabbrica.
- Una nuova voce immessa con i tasti numerici da 0 a 9 sovrascrive un valore attualmente visualizzato nel display numerico.
- Il tastierino a 10 tasti si chiude toccando [OK]. Quando il tastierino a 10 tasti si chiude, il valore nel display numerico si riflette nella casella di testo. Tutti i valori maggiori dell'intervallo ammesso non vengono accettati; a tale fine, suona un cicalino per notificare all'utente che è stato premuto un tasto numerico che supera suddetti valori. Quando il valore nel display numerico è inferiore all'intervallo, il tasto [OK] diventa inattivo.
- Il valore nel display numerico può essere cancellato toccando il tasto [C]. Toccando il tasto [OK] subito dopo aver cancellato il valore nel display numerico, la voce viene annullata senza influenzare la casella di testo; rimane valido il valore originale o quello predefinito.
- I tasti [Cancella] e [Indietro] in ciascuna schermata di impostazione sono attivi per tutto il tempo che è visualizzato il tastierino a 10 tasti. Toccando il tasto [Cancella] o [Indietro] nella schermata, la voce che sta per essere immessa tramite il tastierino a 10 tasti viene annullata, il tastierino medesimo viene chiuso e la schermata torna a quella precedente. I tasti [Registra], [Esegui] e [Ripristina predefiniti] in ciascuna schermata di impostazione, però, non sono attivi finché è visualizzato il tastierino a 10 tasti.

# <span id="page-41-0"></span>**Appendice A: Sintomi per la regolazione dei valori di trasferimento**

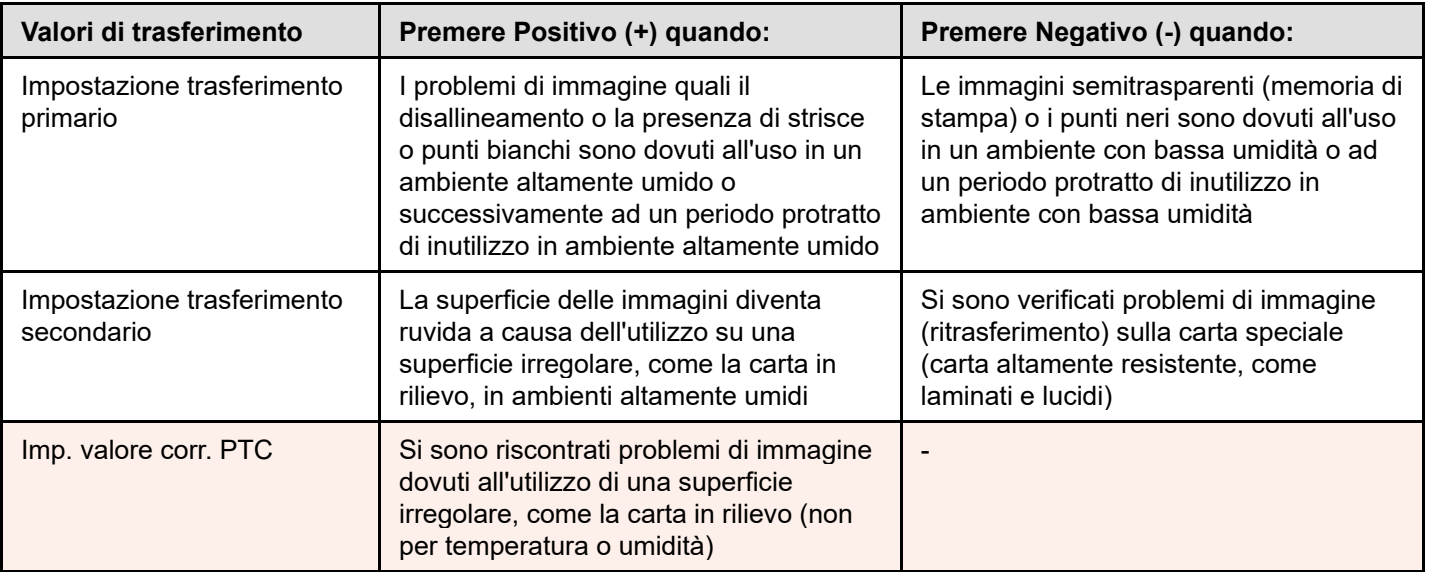

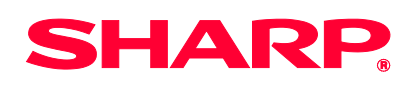

Version 01a / bp90c80\_adj\_01a\_it